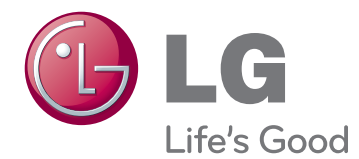

# **使用手冊** IPS LED **顯示器**  (LED LCD **顯示器** )

**使用產品前,請先詳閱安全資訊。**

**29EA93 29EB93** IPS LED **顯示器 (**LED LCD **顯示器 ) 型號清單**

# **目錄**

#### **[3 授權](#page-2-0)**

#### **[4 組裝與準備](#page-3-0)**

- [4 產品元件](#page-3-0) [5 元件及按鈕描述](#page-4-0) [7 移動和抬起顯示器](#page-6-0) [7 安裝顯示器](#page-6-0)  [7 - 組裝底座底板](#page-6-0) [9 - 折卸底座底板](#page-8-0)
- [11 安裝於桌面上](#page-10-0)
- [12 調整底座高度](#page-11-0)
- [13 調整角度](#page-12-0)
- [14 整理纜線](#page-13-0)
- [15 使用 Kensington 防盜鎖](#page-14-0)
- [15 安裝壁掛板](#page-14-0)
- [16 安裝到牆上](#page-15-0)

#### **[17 使用顯示器](#page-16-0)**

- [17 連接電腦](#page-16-0)
- [17 DVI 連接](#page-16-0)
- [18 Display Port 連接](#page-17-0)
- [19 HDMI 連接](#page-18-0)
- [20 連接至 AV 裝置](#page-19-0)
- [20 HDMI 連接](#page-19-0)
- [21 連接外部裝置](#page-20-0)
- [21 智慧型手機 \(MHL\) 連接](#page-20-0)
- [22 USB 纜線 PC 連接](#page-21-0)
- [23 耳機連接埠連接](#page-22-0)

### **[24 安裝 LG MONITOR SOFTWA](#page-23-0)RE**

### **[27 自訂設定](#page-26-0)**

- [27 啟動主選單](#page-26-0)
- [28 自訂設定](#page-27-0)
- [28 選單設定](#page-27-0)
- [29 比率設定](#page-28-0)
- [30 Func. 設定](#page-29-0)
- [31 PIP \(子母畫面\) 設定](#page-30-0)
- [32 影像](#page-31-0)
- [33 色彩](#page-32-0)
- [34 設定](#page-33-0)

#### **[35 疑難排解](#page-34-0)**

### **[37 規格](#page-36-0)**

- [38 原廠支援模式](#page-37-0)  [\(預設模式、DVI-D/HDMI/PC Display](#page-37-0)  [Port\)](#page-37-0)
- [38 HDMI/MHL 計時 \(視訊\)](#page-37-0)
- [38 電源指示器](#page-37-0)

#### **[39 適當姿勢](#page-38-0)**

[39 使用顯示器的適當姿勢](#page-38-0)

# <span id="page-2-0"></span>**授權**

每個型號具有不同的授權。 請瀏覽 www.lg.com 以取得關於授權的更多資訊。

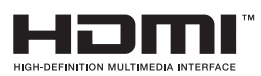

HDMI 和 HDMI 高解析多媒體介面等名詞及 HDMI 標誌為 HDMI Licensing, LLC 在美國和其他國家的商標或註冊商標。

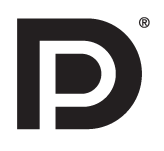

VESA、VESA 標誌、Display Port Compliance 標誌和 Dual-mode Source 的 Display Port Compliance 標誌是 Video Electronics Standards Association 的註冊商標。

# <span id="page-3-0"></span>**組裝與準備**

# **產品元件**

請先檢查包裝盒內是否包含所有元件,再使用本產品。 如果缺少元件,請連絡您購買本產品的零售商店。 請 注意,產品和元件外觀可能與此處顯示的不同。

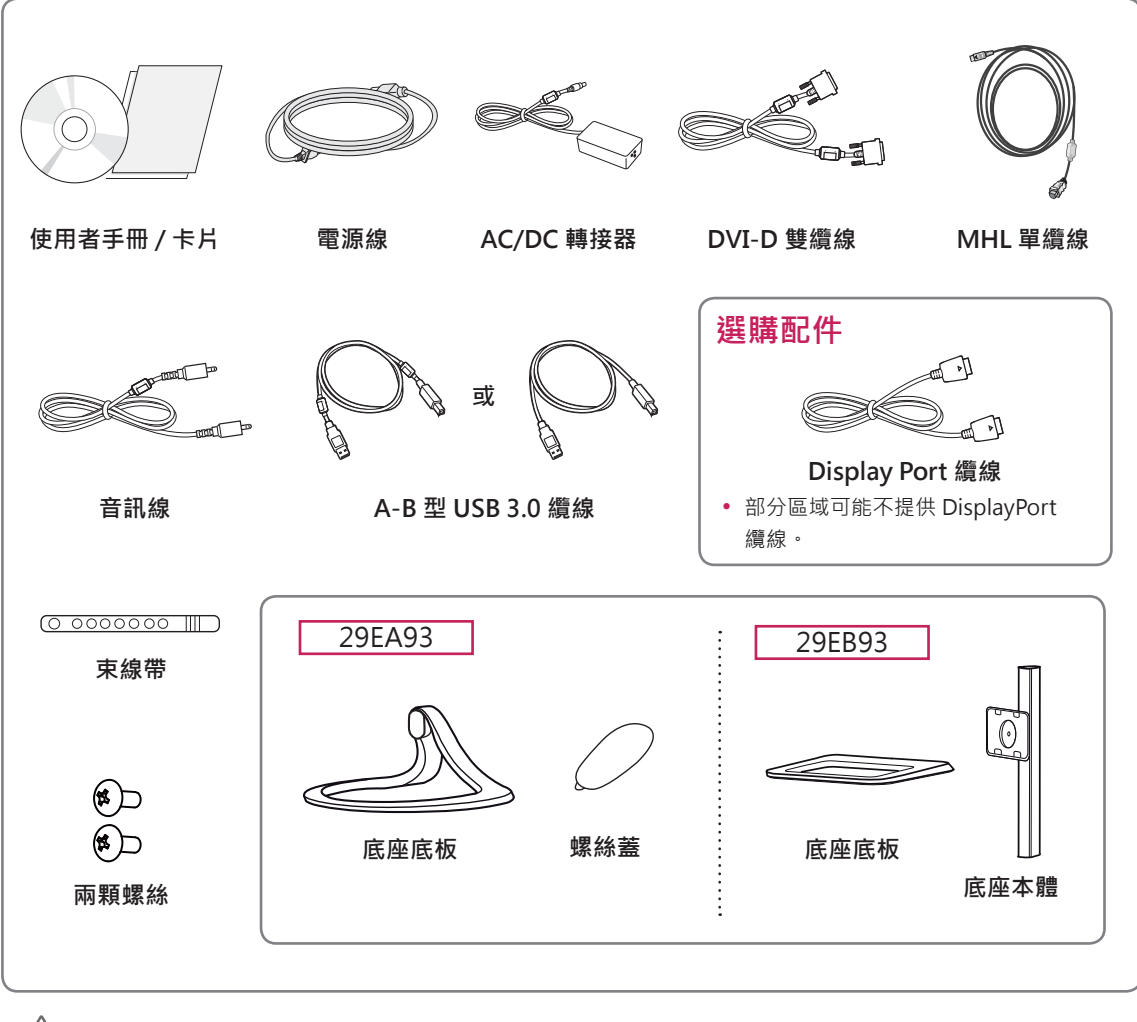

**警示**

- 請務必使用原廠元件,以確保安全性與產品效能。
- 使用仿冒配件所造成的任何損壞或傷害並不在保固範圍內。

#### $\overline{\mathbf{U}}$ **注意**

- •請注意,元件外觀可能與此處顯示的不同。
- 為提升產品效能,本手冊的所有資訊和規格可能變更,恕不事先通知。
- 若要購買選購配件,請瀏覽電子用品商店或線上購物網站,或連絡您購買產品的零售商店。
- y 部分區域可能不提供 DisplayPort 纜線。

### <span id="page-4-0"></span>**元件及按鈕描述**

29EA93

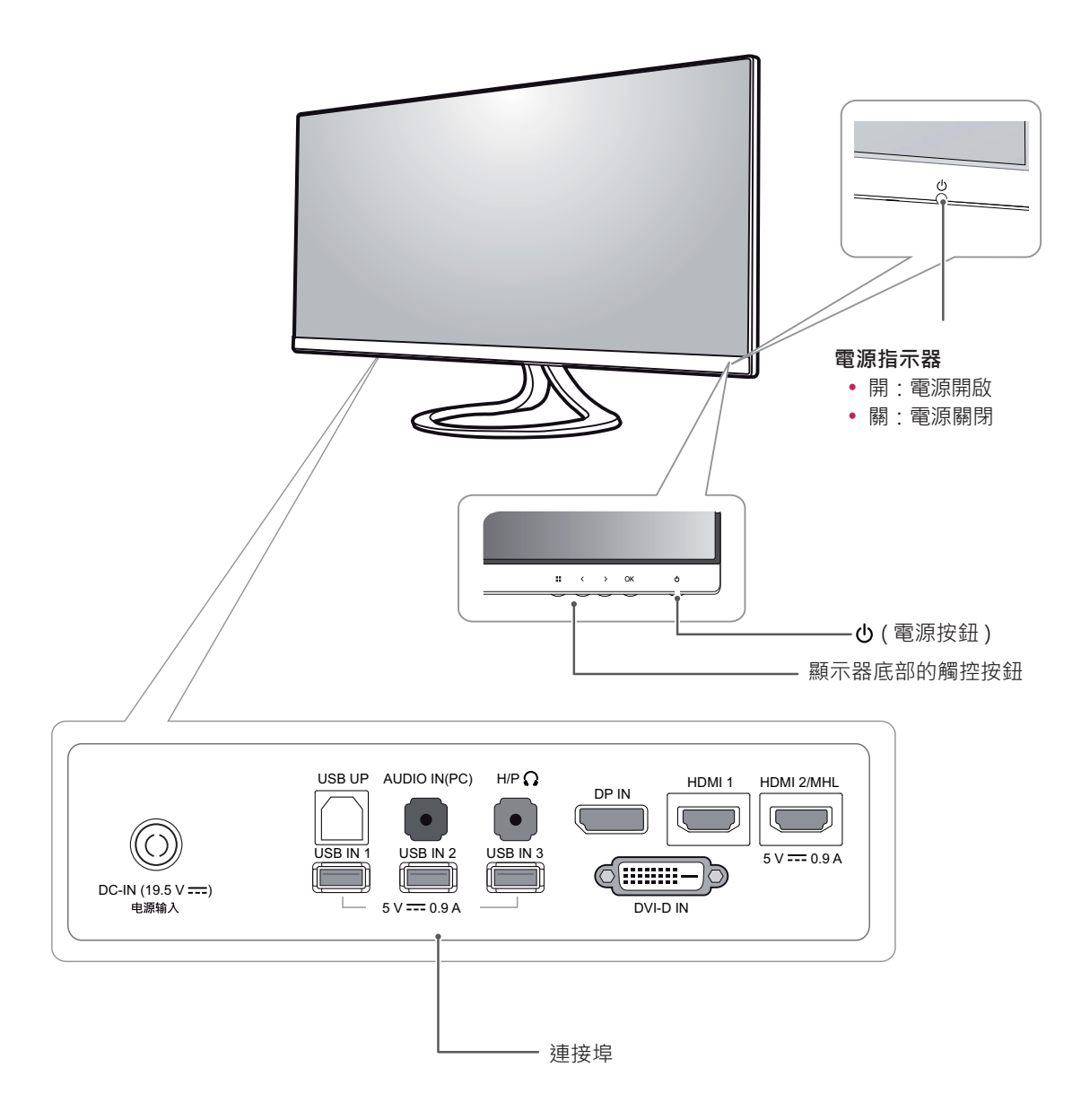

29EB93

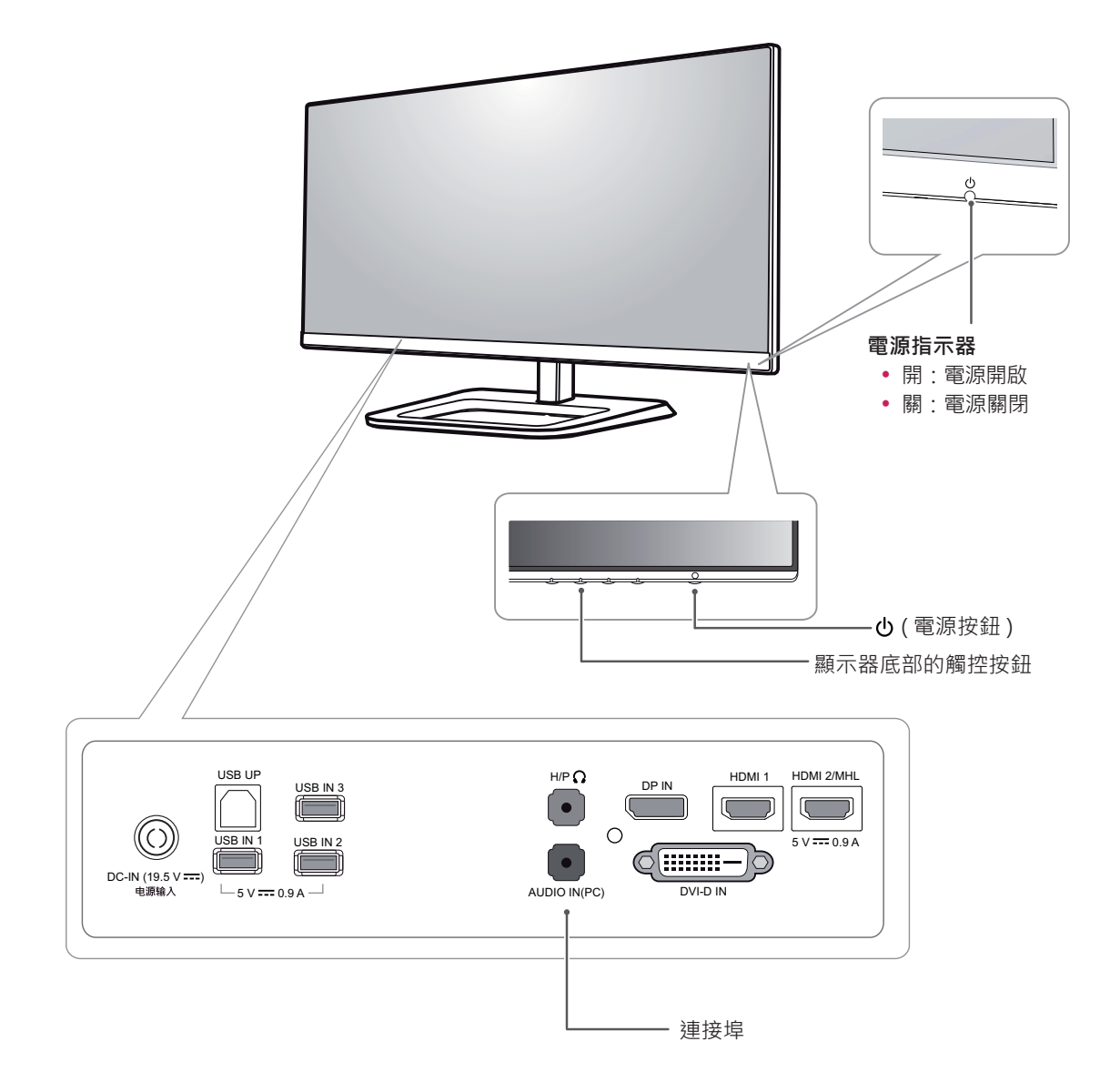

### <span id="page-6-0"></span>**移動和抬起顯示器**

無論形狀與大小,要移動或抬起顯示器時,請遵照 這些指示以防止顯示器刮傷或損壞,並且確保安全 搬運。

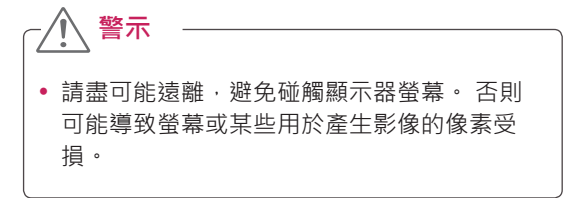

- 嘗試移動顯示器前,建議您將顯示器裝在最初 隨附的紙箱或包裝材料中。
- 移動或抬起顯示器之前,請先拔除電源線與所 有纜線。
- 牢牢握住顯示器邊框的頂端與底部。 請勿抓 握面板本身。

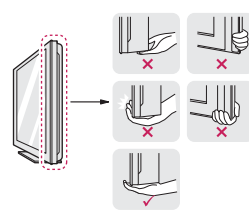

• 抓握顯示器時,螢幕應背對自己,以防止刮傷 螢幕。

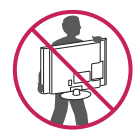

- 移動顯示器時,避免產品遭受任何強力撞擊或 震動。
- 移動顯示器時,請維持顯示器直立,勿將顯示 器轉向或傾斜。

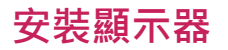

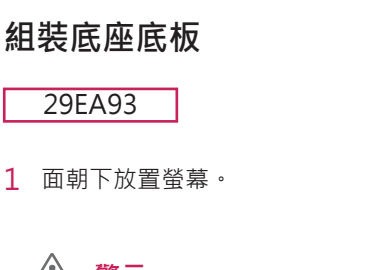

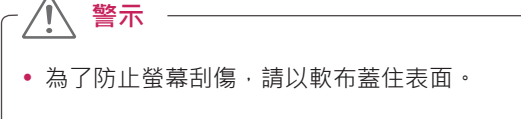

2 檢查底座底板的**方向 ( 正面和背面 ),**然後將**底 座底板**安裝到**底座樞紐**,**如**圖所示。

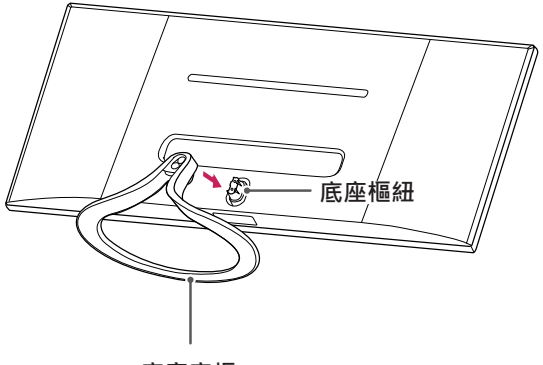

- **底座底板**
- 3 將兩顆螺絲固定在底座底板背面並閤上螺絲蓋。

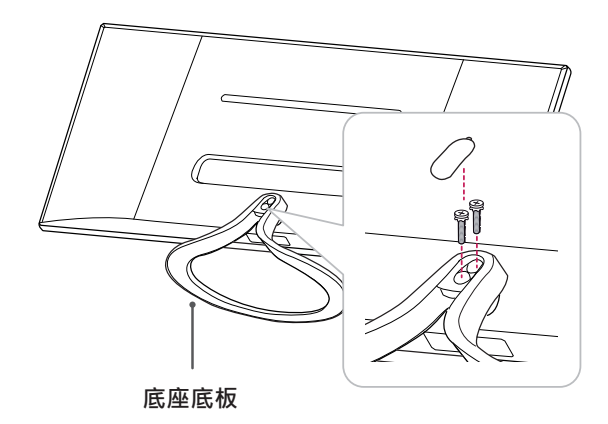

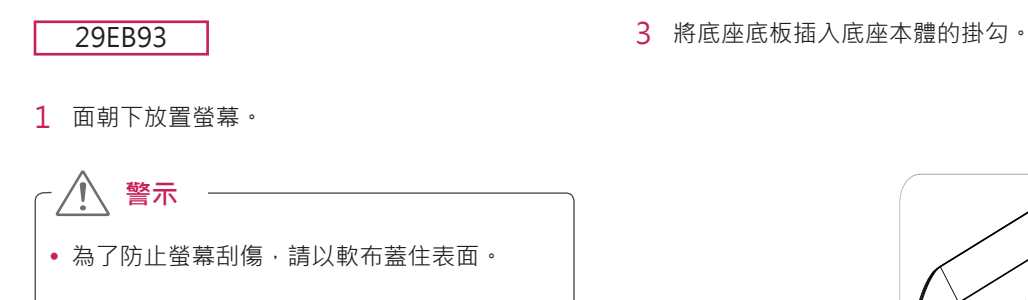

2 將底座本體放置在顯示器上,與螺絲孔對齊, 以固定螺絲;然後將兩顆螺絲固定在螺絲孔, 以將底座本體和顯示器組裝在一起。

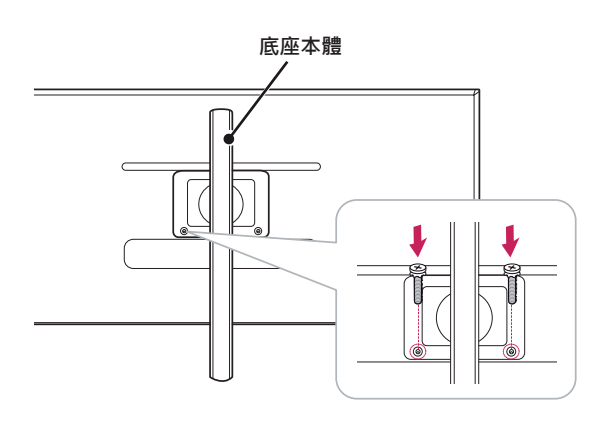

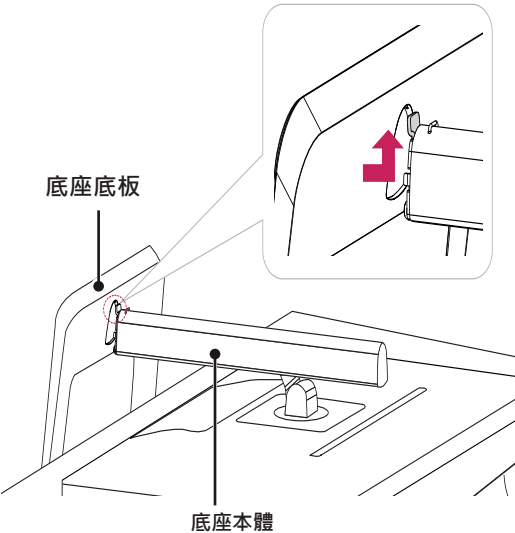

4 使用硬幣將螺絲向右轉動,以進行固定。

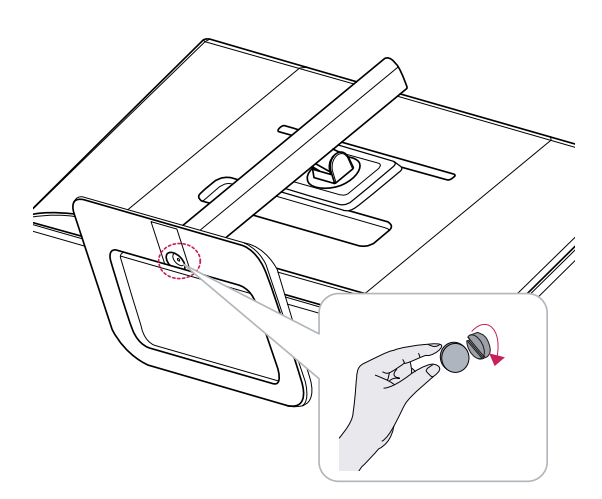

#### <span id="page-8-0"></span>**折卸底座底板**

#### 29EA93

1 面朝下放置螢幕。

# • 為了防止螢幕刮傷,請以軟布蓋住表面。 **警示**

2 打開底座底板背面的螺絲蓋,並使用螺絲起子 來卸除兩顆螺絲。 從**底座樞紐**分離**底座底板**,如圖所示。

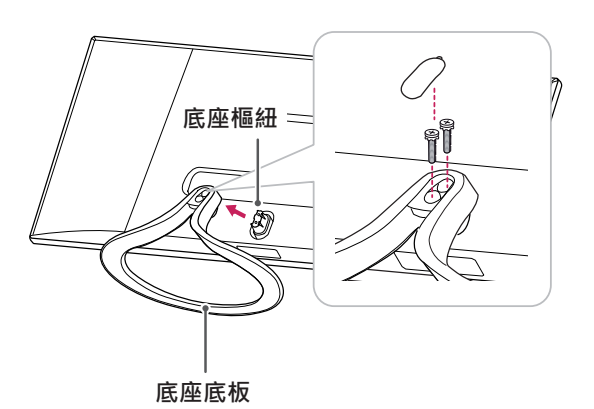

∕î **警示**

- y 圖例中的元件可能與實際產品有所差異。
- •請勿以上下顛倒的方式搬運顯示器,否則可能 會使顯示器掉出其底座,導致損壞或受傷。
- 為了避免在抬起或移動顯示器時損壞螢幕,請 只握住底座或塑膠外蓋。 這能避免對螢幕施 加不必要的壓力。

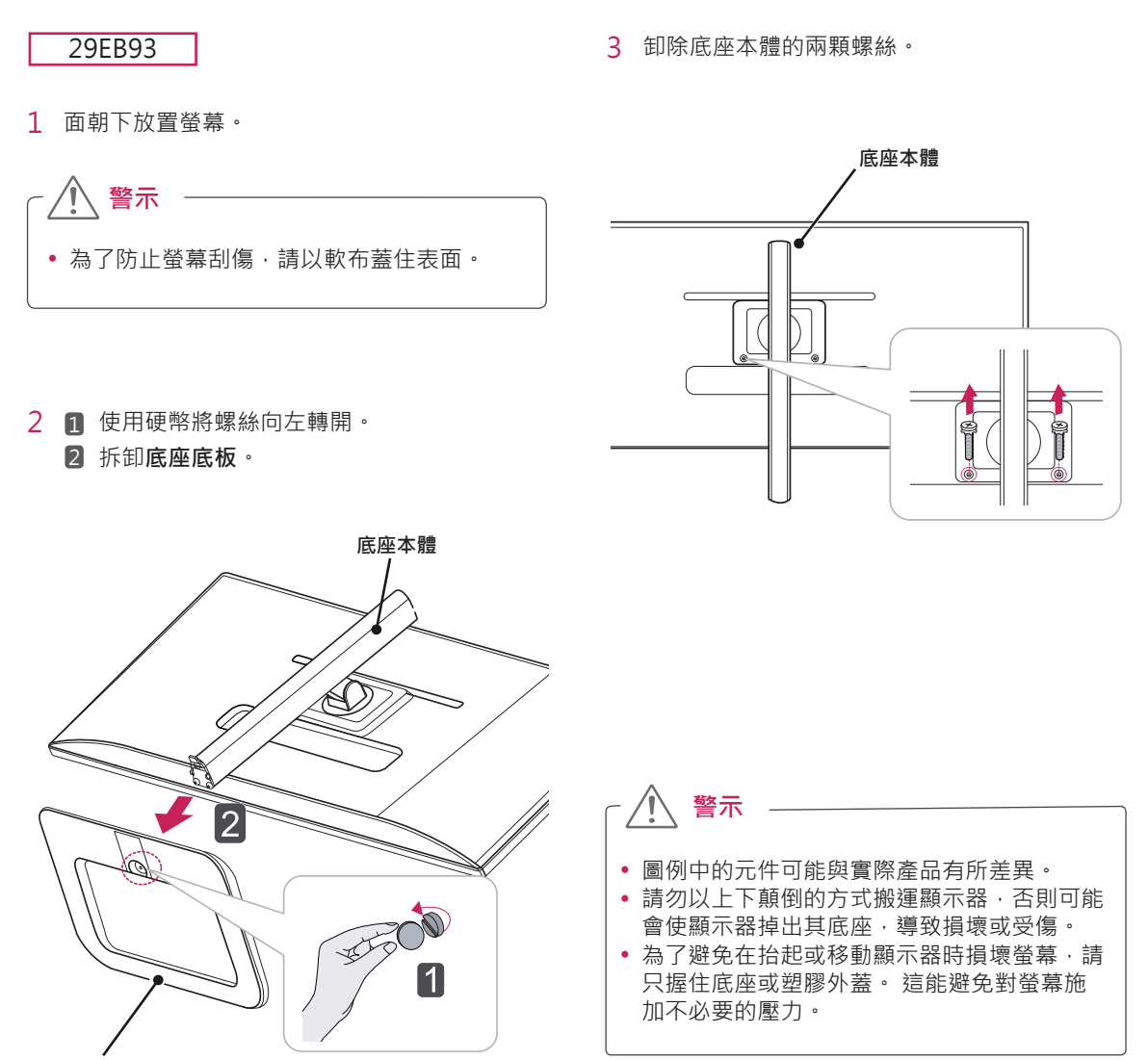

**底座底板**

#### <span id="page-10-0"></span>**安裝於桌面上**

1 提起顯示器,並以直立方式將顯示器放在桌面 上。

放置在離牆壁至少 **10 公分**處,確保有足夠的通 風。

#### 29EA93

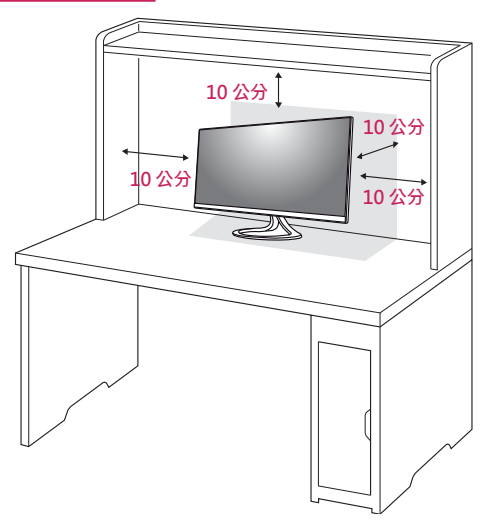

2 先將轉接器連接至顯示器,再將電源線插入電 源插座。

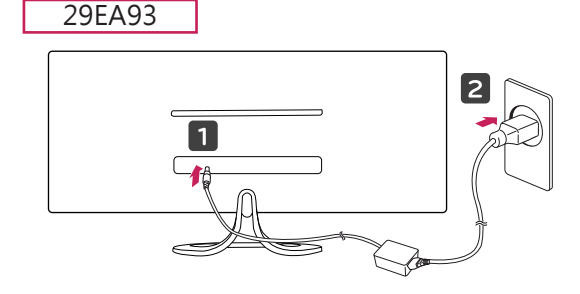

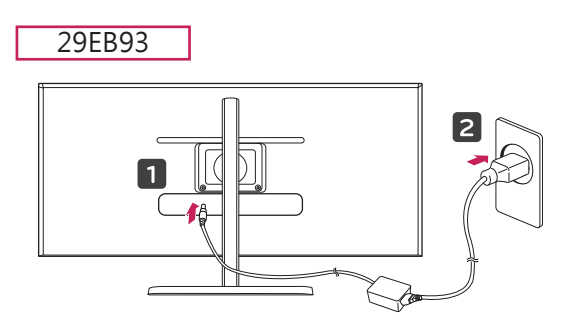

29EB93

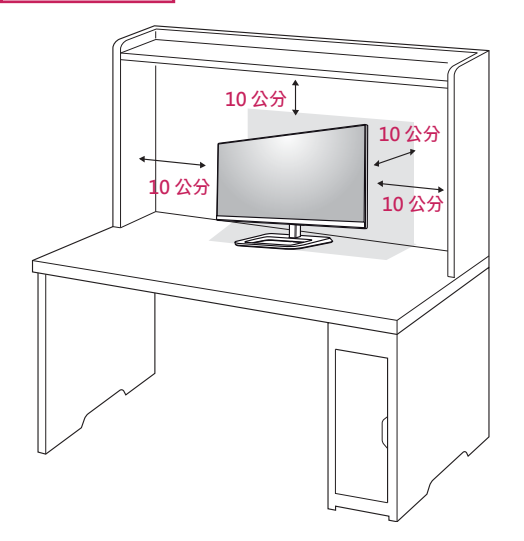

3 按下顯示器底部的 。(電源) 按鈕以開啟顯示器。

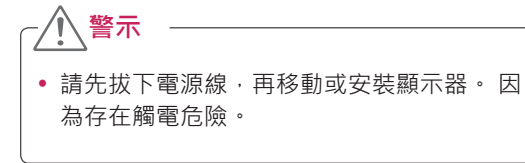

<span id="page-11-0"></span>**12 組裝與準備**

#### **調整底座高度**

- 29EB93
- 1 將安裝至底座底板的顯示器以直立方式放置。
- 2 撕除**底座本體**背面底部所黏貼的**膠帶,**然後拉 出**鎖定銷**。

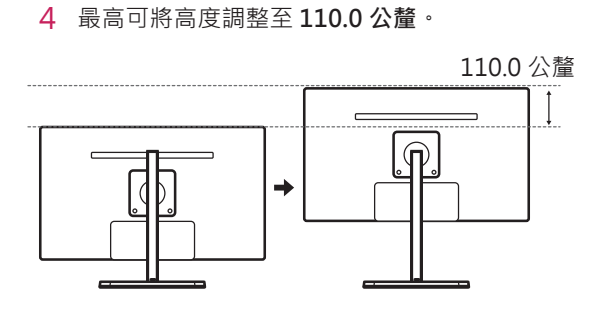

Î **警示** • 取出插銷後,不需要重新插入鎖定銷即可調整 高度。

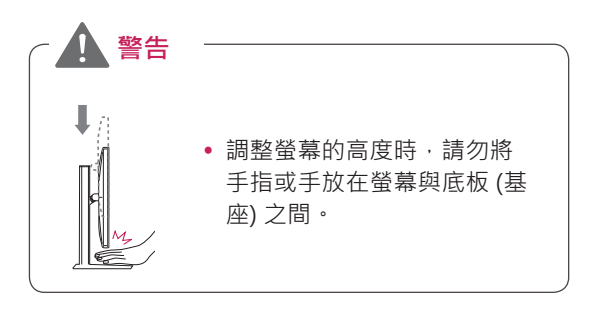

- **膠帶 鎖定銷 底座本體**
- 3 將頭端向下壓,然後拉出鎖定銷。

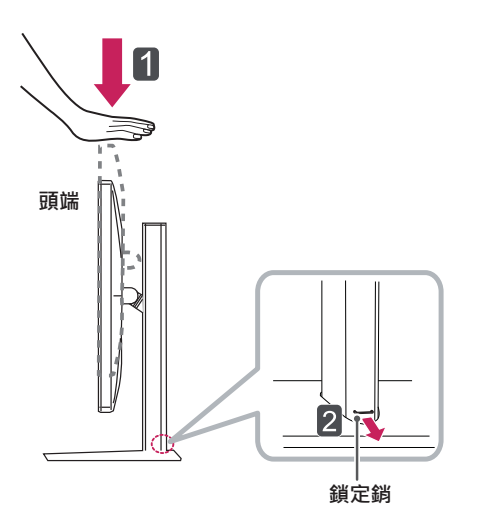

#### <span id="page-12-0"></span>**調整角度**

- 1 將安裝至底座底板的顯示器以直立方式放置。
- 2 調整螢幕的角度。 您可以向前或向後 -5° 至 20° 調整螢幕角度,以獲得舒適的觀賞體驗。

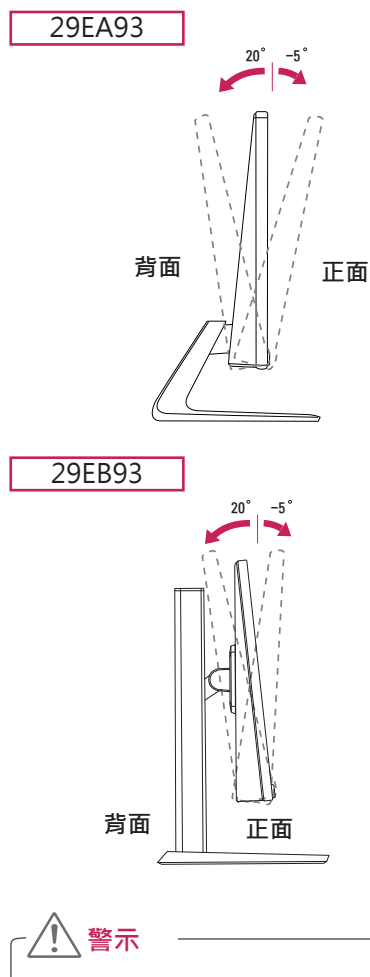

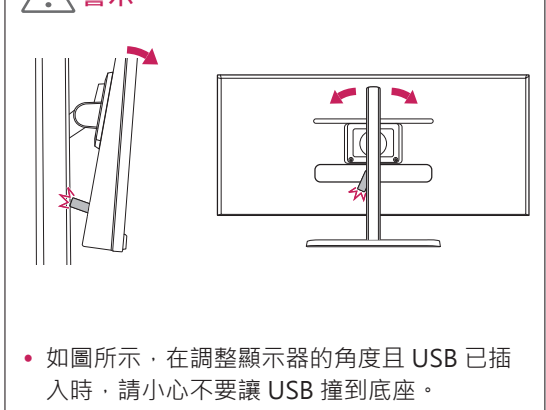

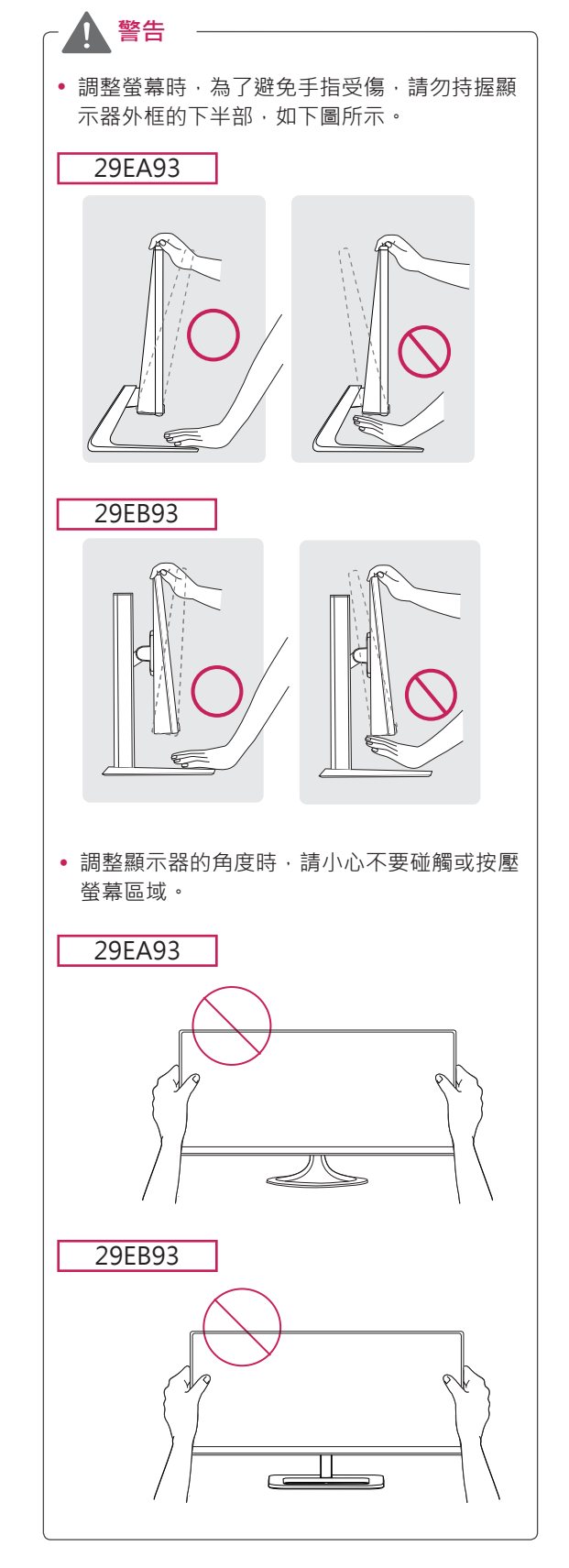

#### <span id="page-13-0"></span>**整理纜線**

使用隨附的束線帶集中並捆綁纜線。

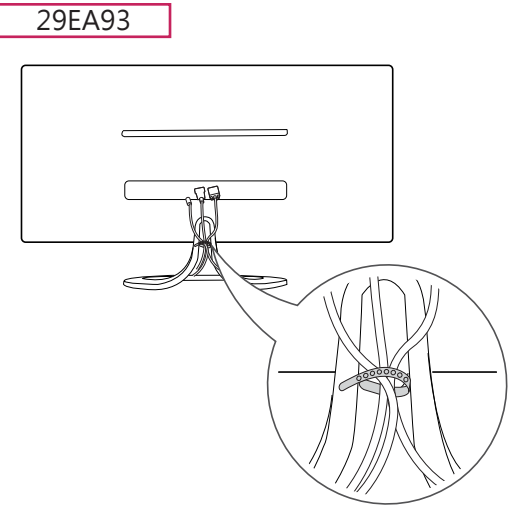

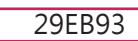

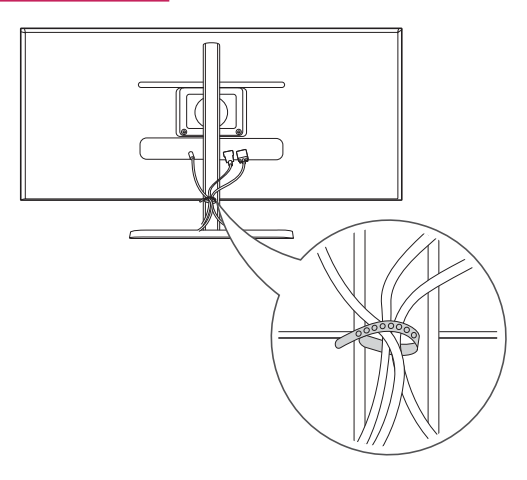

### <span id="page-14-0"></span>**使用 Kensington 防盜鎖**

Kensington 防盜鎖的接頭位於顯示器背面。 如需更多安裝與使用的相關資訊,請參閱 Kensington 防盜鎖的使用者手冊或瀏覽網站 http://www.kensington.com。

使用 Kensington 防盜鎖纜線,將顯示器連接至桌 面。

29EA93

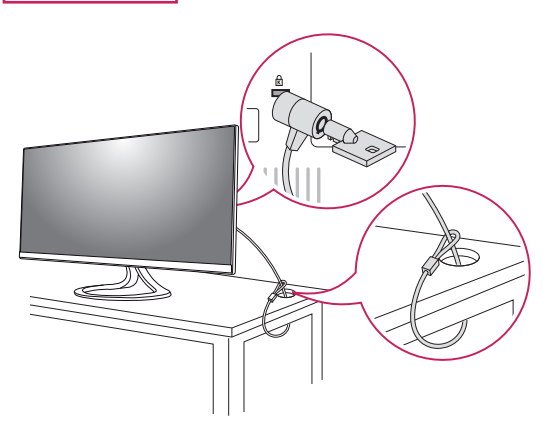

#### **安裝壁掛板**

這台顯示器支援標準壁掛板或相容裝置的規格。

- 1 面朝下放置螢幕。 為了防止螢幕刮傷,請以軟 布蓋住表面。
- 2 將壁掛板放置在顯示器上,再將壁掛板與螺絲孔 對齊。
- 3 使用螺絲起子,銷緊四顆螺絲,將壁掛板固定在 顯示器上。

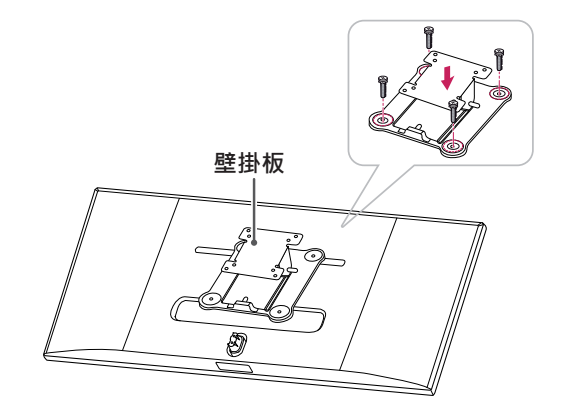

#### 29EB93

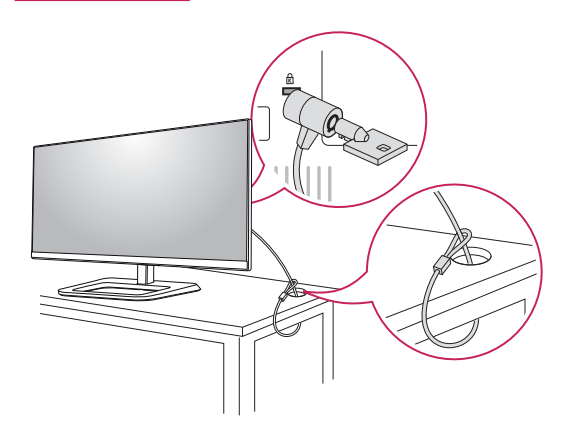

# **注意**

- y 壁掛板須另購。
- 如需更多安裝資訊,請參閱壁掛板的安裝指 南。
- 安裝壁掛板時請勿過度施力,這麼做可能會 損壞顯示器的螢幕。

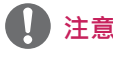

• 是否選擇使用 Kensington 防盜鎖是您的自 由。 可向您當地的電子用品商店購買相關配 件。

#### <span id="page-15-0"></span>**安裝到牆上**

請於距離牆壁至少 10 公分處安裝顯示器,並讓顯 示器的每一側與牆壁之間保留約 10 公分的空間, 確保足夠的通風。 您可從當地的零售商店取得詳細 的安裝指示。 請參閱手冊以安裝和設定傾斜的壁掛 支架。

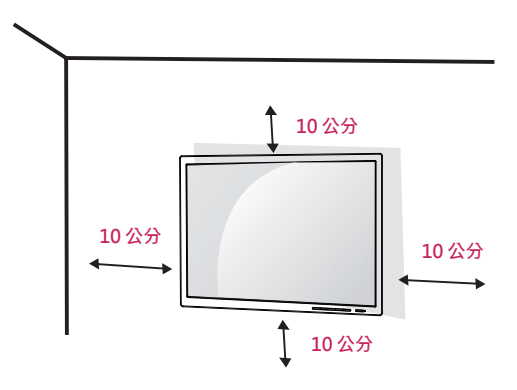

若要將顯示器安裝在牆上,請將壁掛支架 (選購)裝 到顯示器的背面。

請確定壁掛支架已牢牢固定至顯示器及牆壁。

1 使用符合 VESA 標準的螺絲與壁掛支架。

- 2 若螺絲比標準長度更長,可能會損傷顯示器內部。
- 3 非 VESA 標準螺絲可能損傷產品並導致顯示器故
- 障。 使用非標準螺絲而造成的任何意外事故, LG Electronics 概不負責。
- 4 顯示器符合 VESA 標準。
- 5 請根據以下指定的 VESA 標準來使用它。
	- 784.8 公釐或更小
	- \* 壁掛板厚度:2.6 公釐
	- \* 固定螺絲:直徑 4.0 公釐 x 牙距 0.7 公釐 x 長 度 10 公釐
	- y 787.4 公釐或更大
		- \* 使用符合 VESA 標準的壁掛板和螺絲。

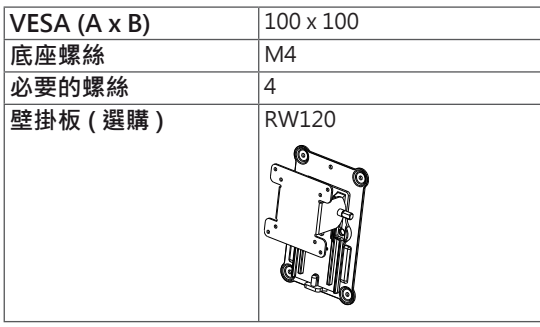

**警示**

- 請先拔下電源線, 再移動或安裝顯示器以避 免觸電。
- 在天花板或傾斜的牆上安裝顯示器可能會導 致顯示器掉落,進而導致受傷。 請使用原廠 的 LG 壁掛支架。如需更多資訊,請連絡您 當地的零售商店或合格的安裝人員。
- 若在固定螺絲時過度用力,可能會導致顯示 器受損。 這麼做所造成的損害不在產品保固 範圍內。
- 請使用符合 VESA 標準的壁掛支架和螺絲。 使用或誤用不當元件所造成的損害不在產品 保固範圍內。

#### **注意**

- 請使用 VESA 標準所指定的螺絲。
- 壁掛組件包括安裝指南與所有必要零件。
- 壁掛支架為選購配件。 可向您當地的零售商 店購買相關配件。
- 對於各個壁掛支架, 其螺絲的長度可能不同。 請務必使用長度正確的螺絲。
- 如需更多資訊,請參閱壁掛支架的使用者手 冊。

# <span id="page-16-0"></span>**使用顯示器**

#### **連接電腦**

 y 本顯示器支援 \* 隨插即用功能。 \* 隨插即用:可讓您將裝置新增至電腦,而不必 重新設定任何項目,或手動安裝任何驅動程式。

#### **DVI 連接**

29EA93

ÈÌ

將數位視訊訊號傳輸至顯示器。 請如下圖所示,使 用 DVI 纜線連接顯示器。

按下選單 ( **)** 按鈕,然後從輸入選單中選擇輸入 選項。

若要在 DVI 輸入模式下聽見聲音,請使用產品隨附 的音訊線將電腦的 AUDIO OUT 連接埠連接至顯示 器的 AUDIO IN (PC) 連接埠。

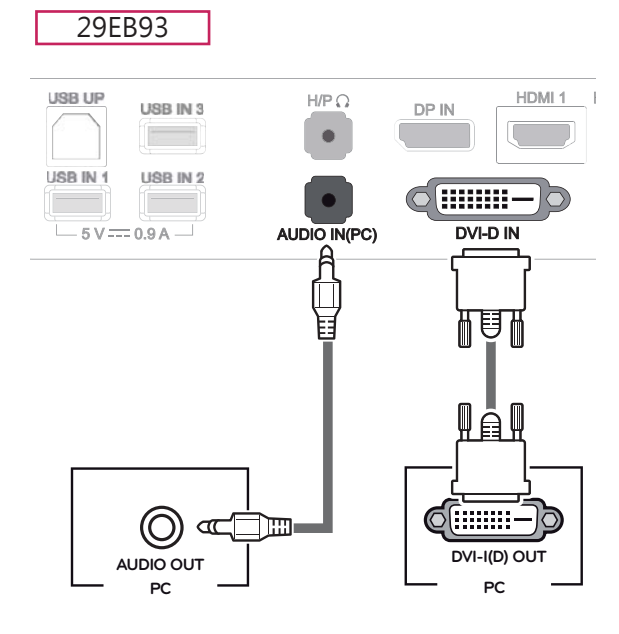

UP AUDIO IN(PC)  $H/P$ HDMI 1 DP IN  $\frac{1}{N1}$   $\frac{1}{\text{USN2}}$   $\frac{1}{\text{USB IN3}}$ l In (**::::::::** <sup>رب</sup>د د¶ دی<br>A 9.9 هـ DVI-D IN 胆 ¶å¶ 61:::::::: — **AUDIO OUT DVI-I(D) OUT PC PC**

**警示** • 連接輸入訊號線,並依箭頭方向將 其轉緊 · 為了防止中斷連接 · 請穩 穩地鎖緊纜線。 目 y 請勿長時間按壓螢幕。 這可能會導 致影像扭曲。 y 請勿在螢幕上長時間顯示靜態影像。 否則可 能會產生殘影。 如果可以的話,請使用螢幕 保護程式。

# • 將電源線連接至插座時,請使用接地 (3 孔) **注意**

- 的多孔插座或接地的電源插座。 • 在低溫地區開啟顯示器時,顯示器可能會閃爍。 此為正常現象。
- 書面有時可能出現一些紅點、綠點或藍點。 此為正常現象。
- y 使用 DVI 轉 HDMI 纜線可能會導致相容性問 題。

# 將數位視訊和音訊訊號從 PC 傳輸至顯示器。 使用 Display Port 纜線將 PC 連接至顯示器,如下圖所 示。 按下選單 ( **||** ) 按鈕,然後從輸入選單中選擇輸入 選項。 29EA93 DP OUT PC HDMI 1 HDMI 2 / MHL 5 V 0.9 A **(另售)** e}¤  $H/P$ HDMI 1 DP IN  $\bullet$ USB IN 3 man

DVI-D IN

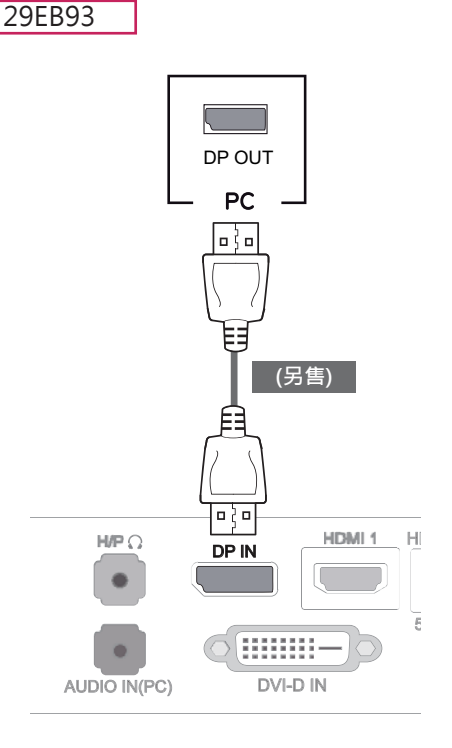

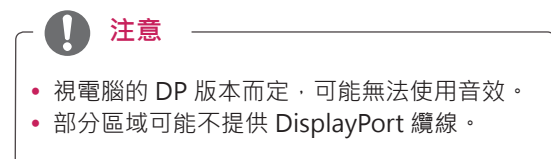

#### <span id="page-17-0"></span>**Display Port 連接**

#### <span id="page-18-0"></span>**HDMI 連接**

將數位視訊和音訊訊號從 PC 和 A/V 裝置傳輸至顯 示器。 使用 HDMI 纜線將 PC 和 AV 裝置連接至顯 示器,如下圖所示。

按下選單 ( **||** ) 按鈕,然後從輸入選單中選擇輸入 選項。

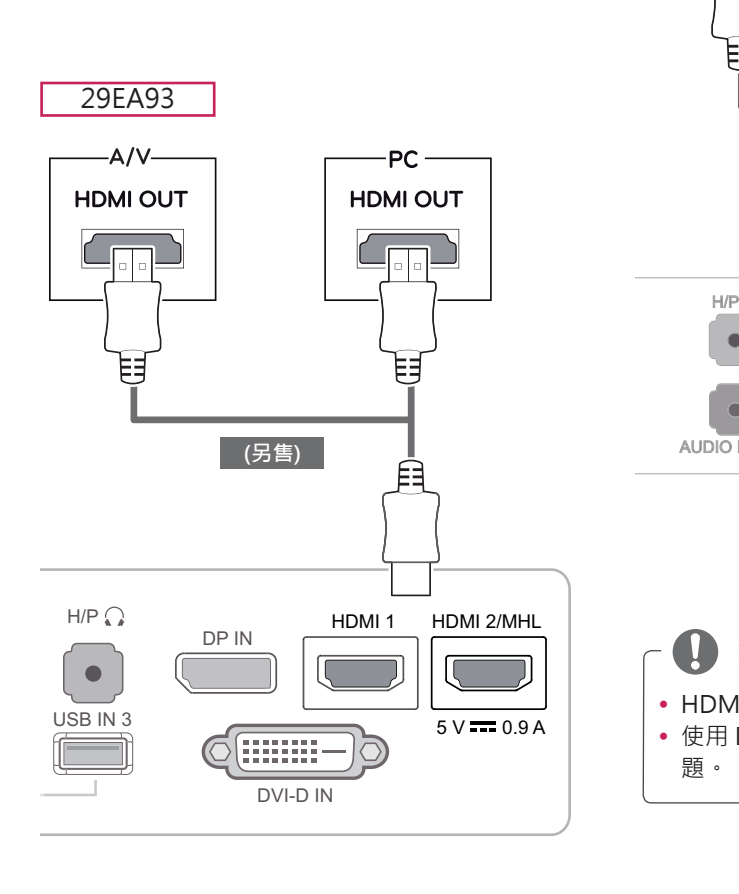

29EB93

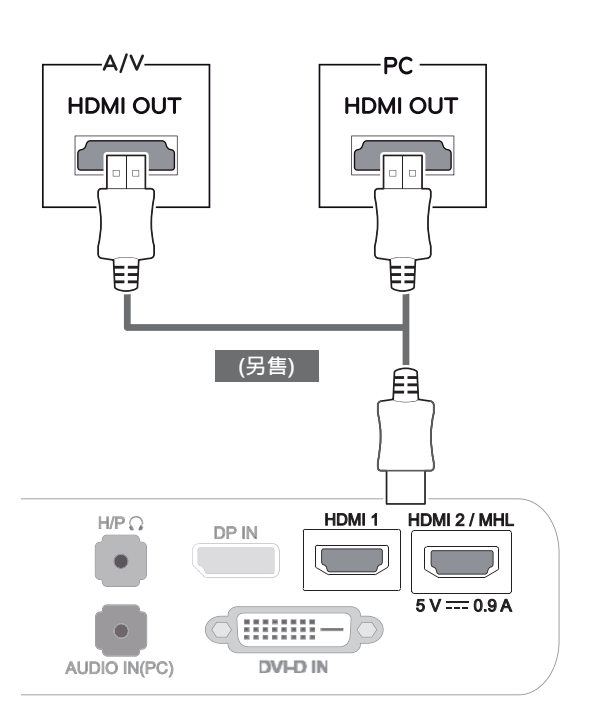

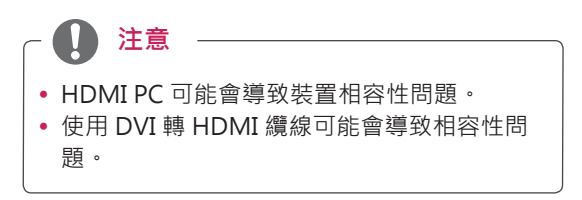

### <span id="page-19-0"></span>**連接至 AV 裝置**

#### **HDMI 連接**

將數位視訊和音訊訊號從 PC 和 A/V 裝置傳輸至顯 示器。 使用 HDMI 纜線將 PC 和 AV 裝置連接至顯 示器,如下圖所示。

按下選單 ( **)** 按鈕,然後從輸入選單中選擇輸入 選項。

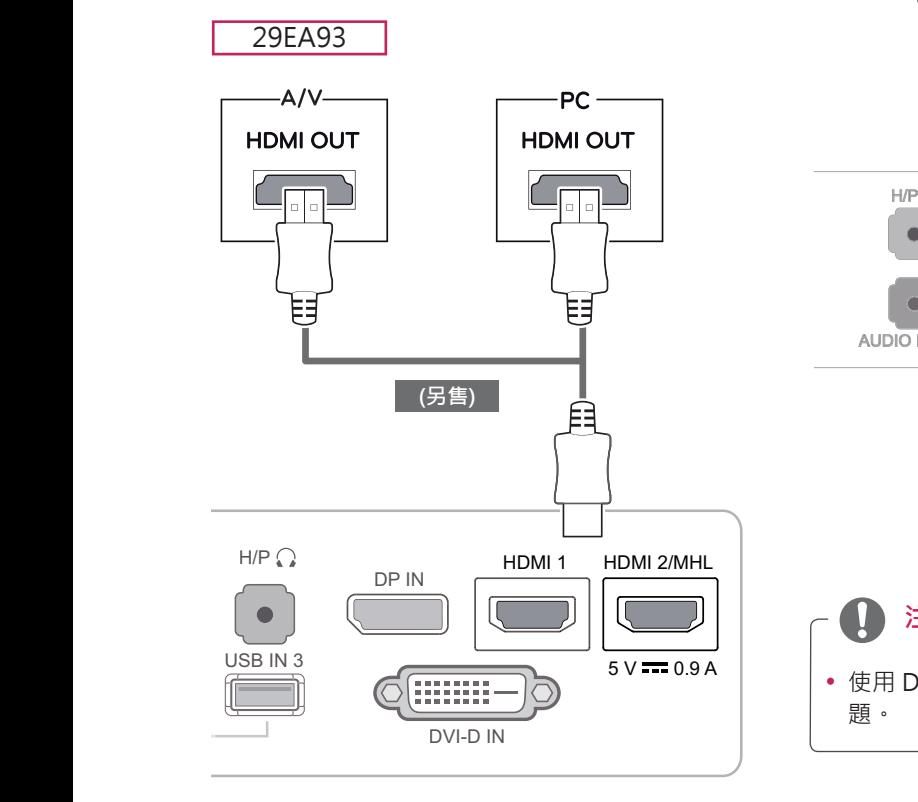

 $-A/V -PC-$ **HDMI OUT HDMI OUT**  $\overline{\mathbb{F}}$ r  $\overline{\Box}$ - If ╞╡ 閈 **(另售)**E DP IN HDMI1 HDMI2/MHL ΓC C  $\blacksquare$  $5 V = 0.9 A$ **iiiiiiiii** —  $\bullet$ AUDIO IN(PC) **DVI-D IN** 

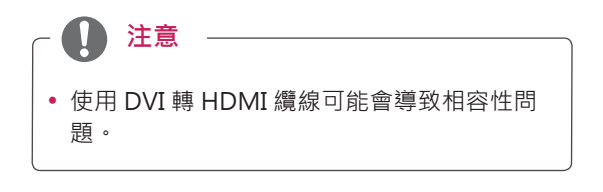

#### 29EB93

### <span id="page-20-0"></span>**連接外部裝置**

**智慧型手機 (MHL) 連接**

**行動高畫質連結 (MHL)** 是一個介面,可讓您將顯示 器連接至智慧型手機,藉此在顯示器上播放智慧型 手機的視訊和音訊。 使用所提供的 MHL 訊號線將 智慧型手機連接至**顯示器的 HDMI2/MHL** 連接埠, 並按下顯示器上的輸入按鈕來切換輸入。

29EA93  $\equiv$  $\overline{[}$ o $\overline{[}$  $\blacktriangle$ HDMI 1 HDMI 2/MHL DP IN  $5 V = 0.9 A$ mm DVI-D IN

29EB93

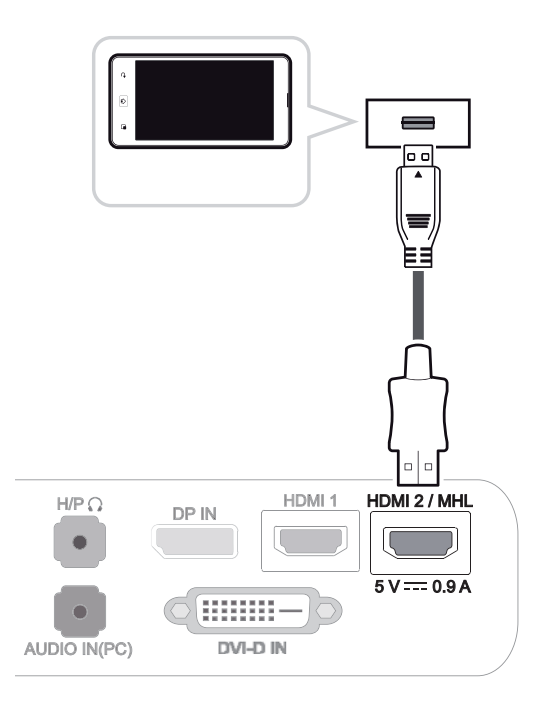

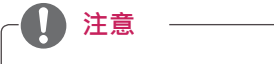

 y 此功能僅適用於支援 MHL 的智慧型手機。 - 可能會和其他行動電話發生相容性問題。

#### <span id="page-21-0"></span> **USB 纜線 - PC 連接**

USB 3.0 作為產品的 USB 集線器使用。 若要使用 USB 3.0,請將產品隨附的 A-B 型 USB 3.0 纜線連接至 PC。 可從 PC 控制連接到 USB IN 連接埠的周邊裝置。

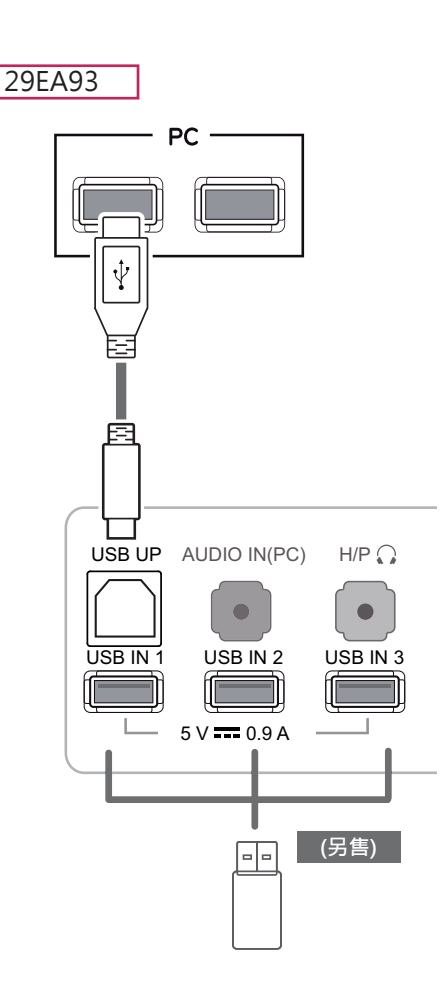

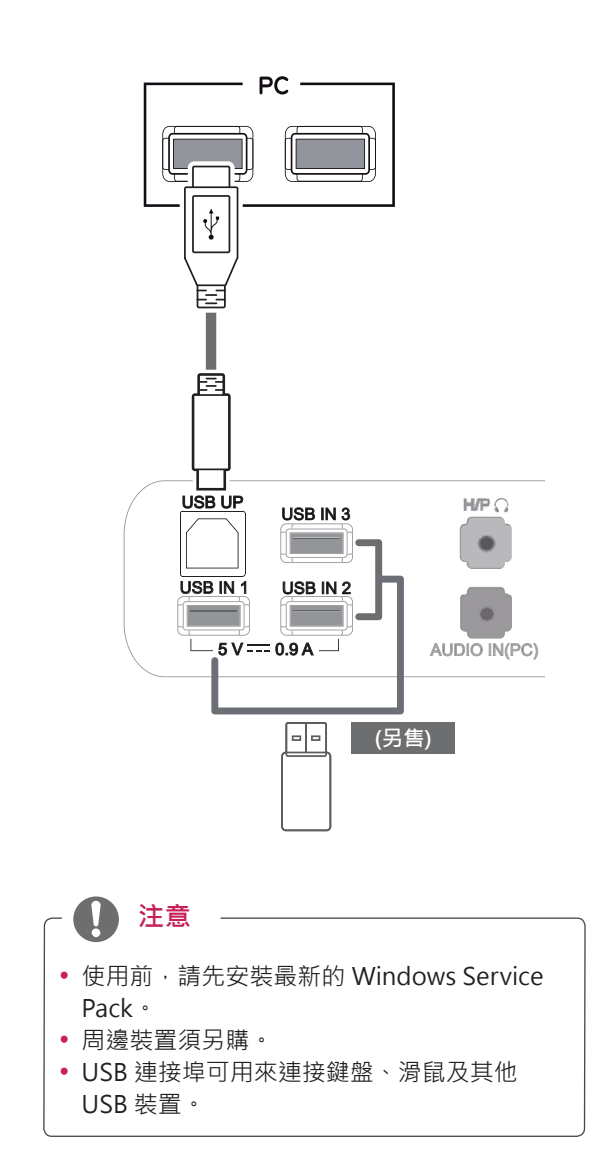

29EB93

**警示**

< 使用 USB 裝置時的注意事項 >

- 可能無法辨識已安裝自動辨識程式或使用其本身驅動程式的 USB 儲存裝置。
- y 部分 USB 裝置可能不受支援或無法正確運作。
- 建議您使用額定電壓小於 5V 且額定電流小於 900mA 的 USB 外接式硬碟。
- 建議在供電情況下使用 USB 集線器或硬碟機。 (如果供電不足,可能無法正確辨識 USB 儲存裝置。)

#### <span id="page-22-0"></span>**耳機連接埠連接**

使用耳機連接埠將周邊裝置連接至顯示器。 如圖所 示進行連接。

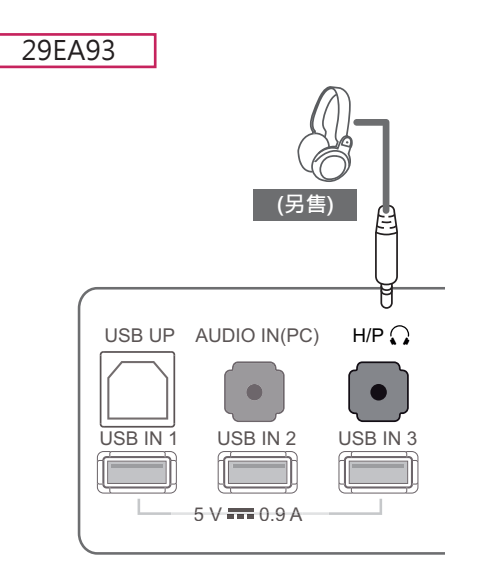

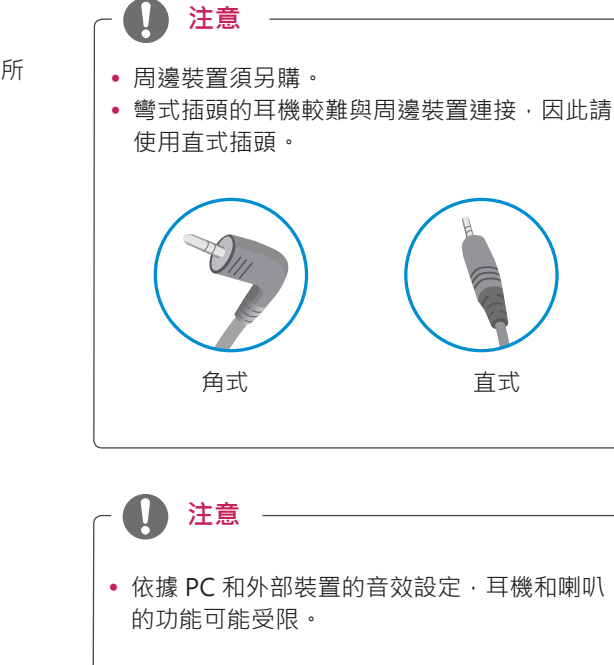

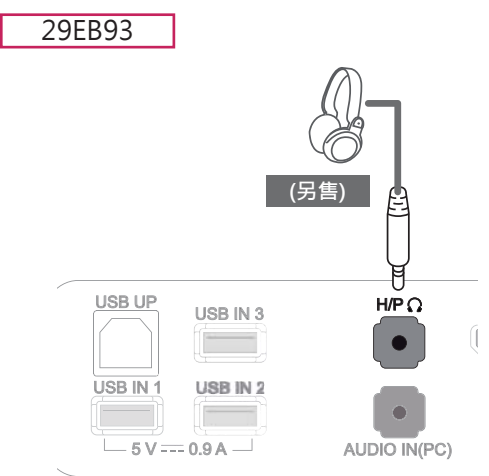

# <span id="page-23-0"></span>**安裝 LG MONITOR SOFTWARE**

將產品包裝中隨附的使用手冊光碟插入電腦光碟機,然後安裝 LG Monitor Software。

1 將預設網頁瀏覽器設定為 Internet Explorer。

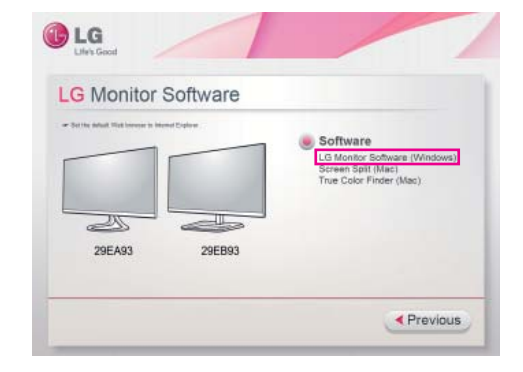

2 按一下光碟主畫面上的 [LG Monitor Software] (LG 顯示器軟體)。 檔案下載視窗出現時,按一 下 [Run] ( 執行 ) 按鈕。 ( 檔案下載視窗可能因 作業系統或 Internet Explorer 版本而異, 但安 裝程序相同。)

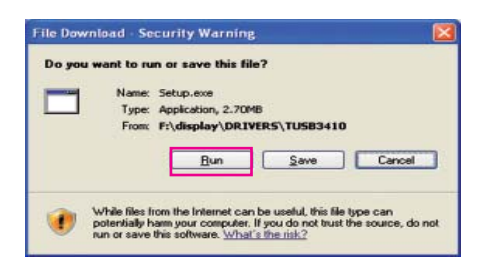

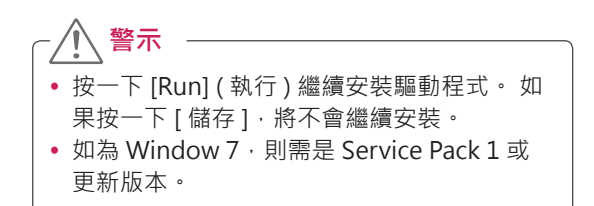

3 遵照指示進行安裝。

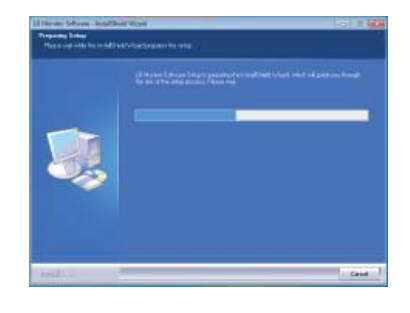

4 在 [License Agreement] ( 授權合約 ) 畫面上核 取 [I accept the terms of the agreement] (我 接受此合約條款),然後按一下 [Next] (下一步) 按鈕。

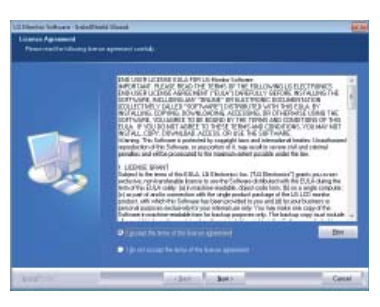

5 選擇想要安裝的程式。

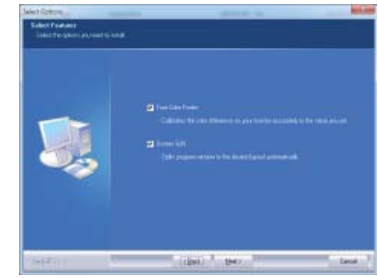

#### **注意**

- Screen Split: 此程式可讓您視需要自動分割 程式視窗。
- True Color Finder: 此程式可讓您依個人需求 精確調校顯示器的色彩輸出。

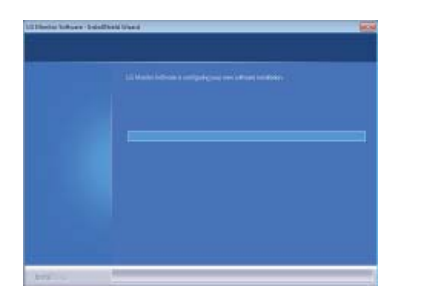

7 若TUSB3410 驅動程式尚未安裝,該程式會自<br>Tacht 如果是二五列以: 1 克公地況會 9 安裝完成後,請重新啟動系統。 動安裝。如果顯示下列 Windows 安全性訊息, 請選擇 [ 仍安裝此驅動程式軟體 (I)]。

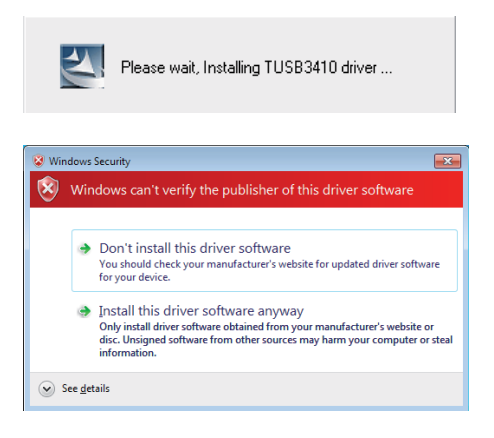

6 LG Monitor Software 會開始安裝, 如下所示。 8 您在 [Select Features] ( 選擇功能 ) 頁面上選擇 的程式將會自動安裝。

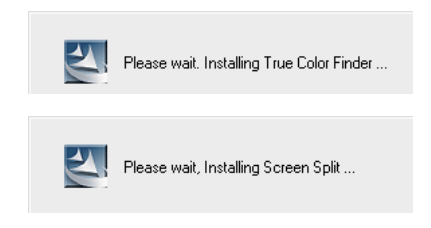

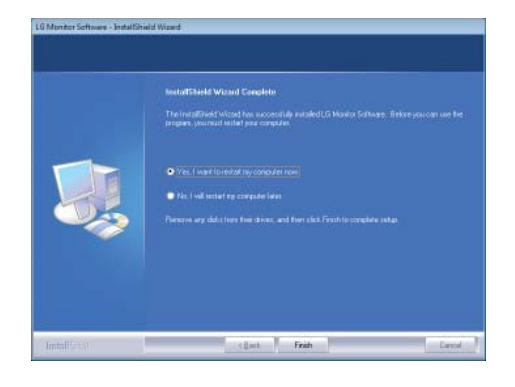

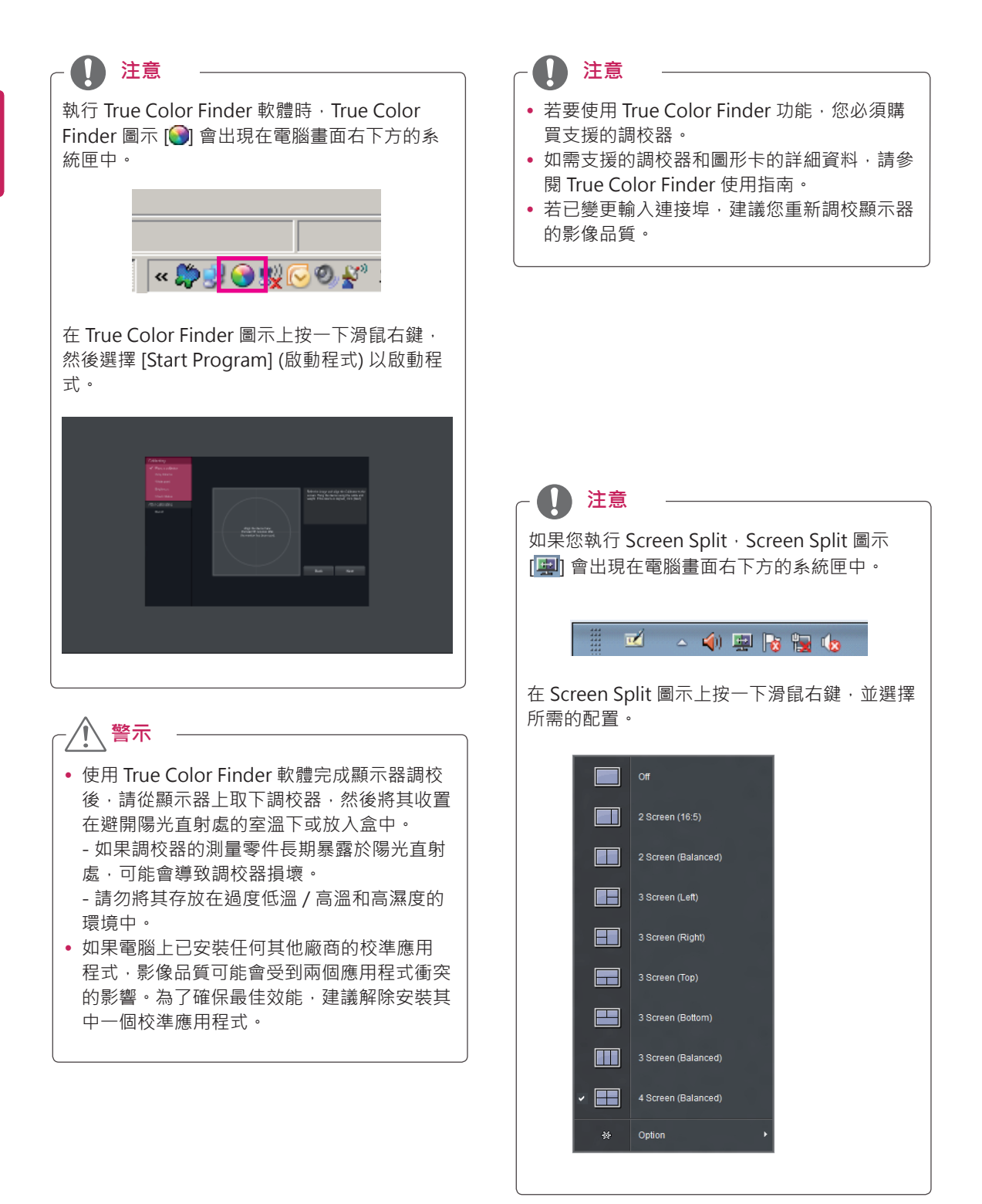

# <span id="page-26-0"></span>**自訂設定**

#### **啟動主選單**

- 1 按下選單 ( !) 按鈕。
- 2 使用 **<**、**>** 按鈕來調整選項。

若要回到上層選單或設定其他選單項目,請使用選單 ( !!) 按鈕。

3 按住選單 (■) 按鈕以離開 OSD 選單。

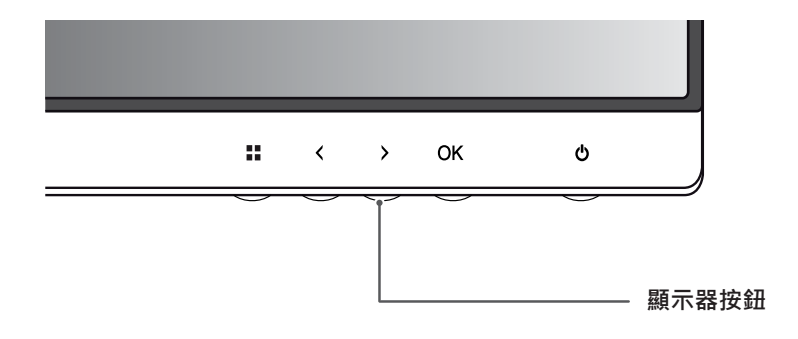

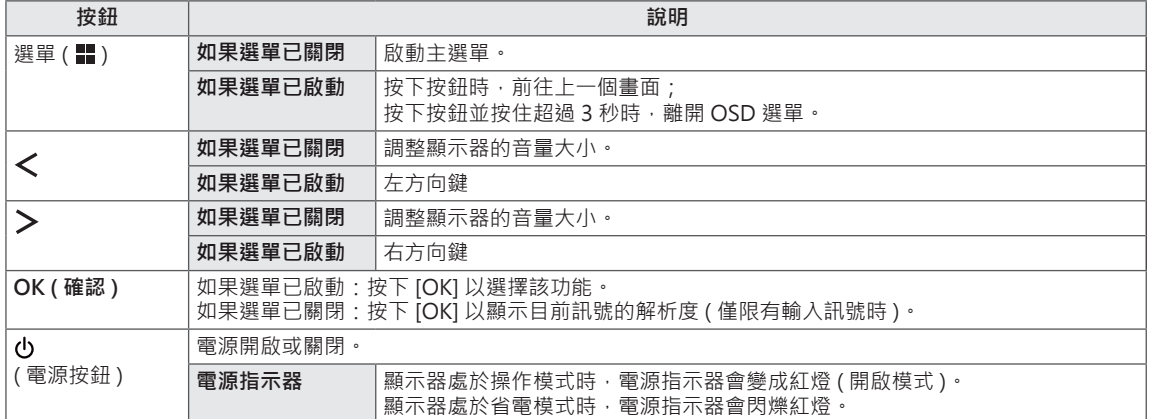

V **注意**

所有按鈕均為觸控感應式,只要以手指碰觸顯示器底部即可操作。

### <span id="page-27-0"></span>**自訂設定**

#### **選單設定**

- 1 若要檢視選單 OSD,請按下顯示器底部的選單(■)按鈕。
- 2 使用 < 或 > 按鈕來設定選項。
- 3 選擇 × 離開 OSD 選單。 若要回到上層選單或設定其他選單項目,請使用選單 ( **)** ) 按鈕。

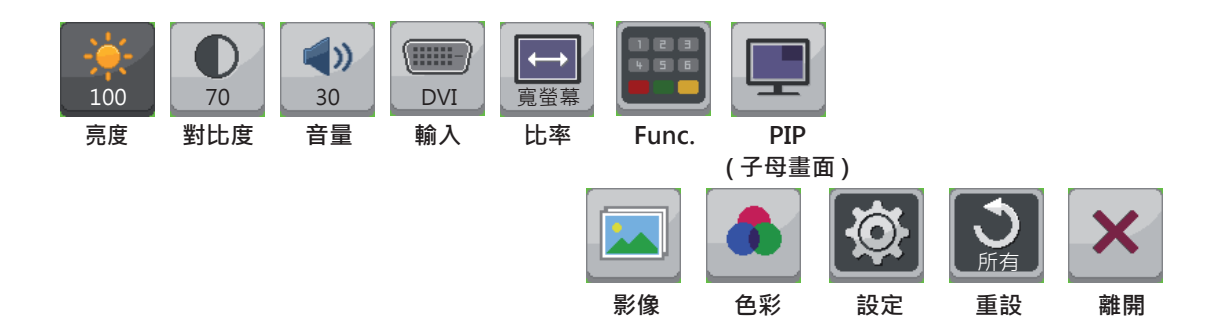

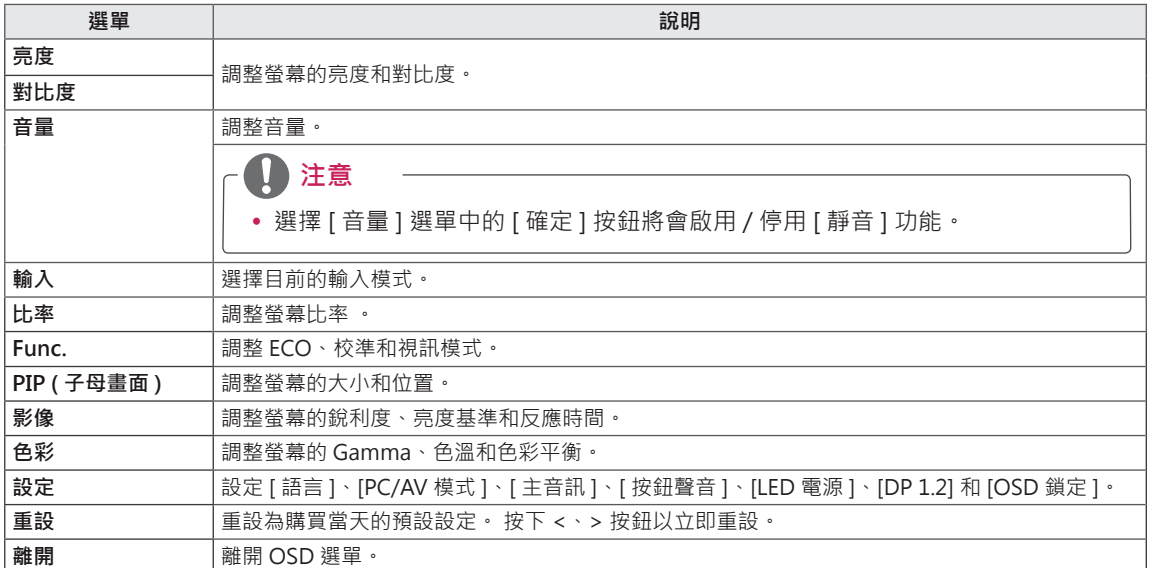

#### <span id="page-28-0"></span> **比率設定**

1 若要檢視選單 OSD,請按下顯示器底部的選單(1)按鈕。

- 2 按下 < 或 > 移至**比率**。
- 3 按下 **OK** ( 確認 ) 選擇**比率**。
- 4 使用 < 或 > 按鈕來設定選項。
- 5 選擇 × 離開 OSD 選單。 若要回到上層選單或設定其他選單項目,請使用選單( !) 按鈕。

#### **子選單**

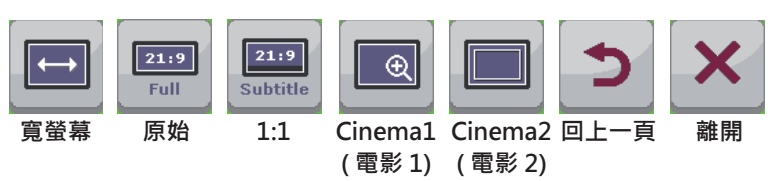

#### 各選項說明如下。

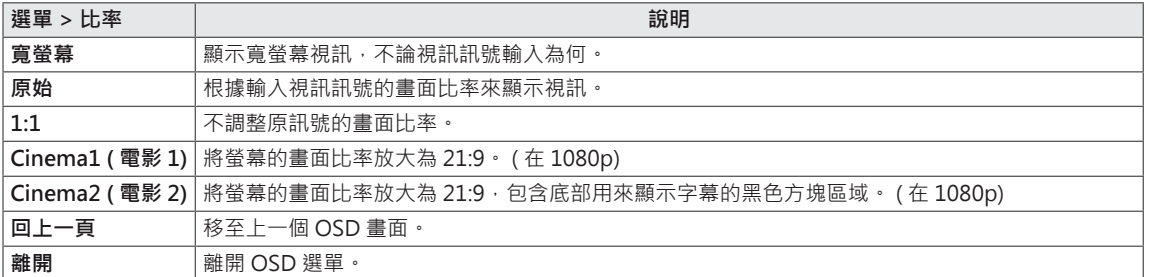

**注意**

- 在建議的解析度 (2560 x 1080) 下, [ 寬螢幕 ]、[ 原始 ] 和 [1:1] 選項的畫面可能看起來都一樣。
- y 使用交錯訊號時會停用比率選項。

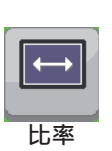

#### <span id="page-29-0"></span> **Func. 設定**

- 1 若要檢視選單 OSD,請按下顯示器底部的選單(■)按鈕。
- 2 按下 < 或 > 以移至 **Func.**
- 3 按下 **OK** ( 確認 ) 選擇 **Func.**
- 4 使用 < 或 > 按鈕來設定選項。
- 5 選擇 × 離開 OSD 選單。 若要回到上層選單或設定其他選單項目,請使用選單( ) 按鈕。

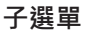

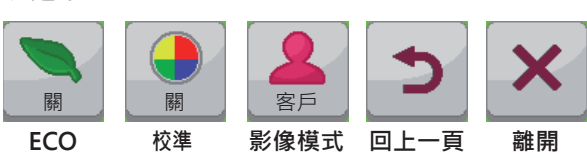

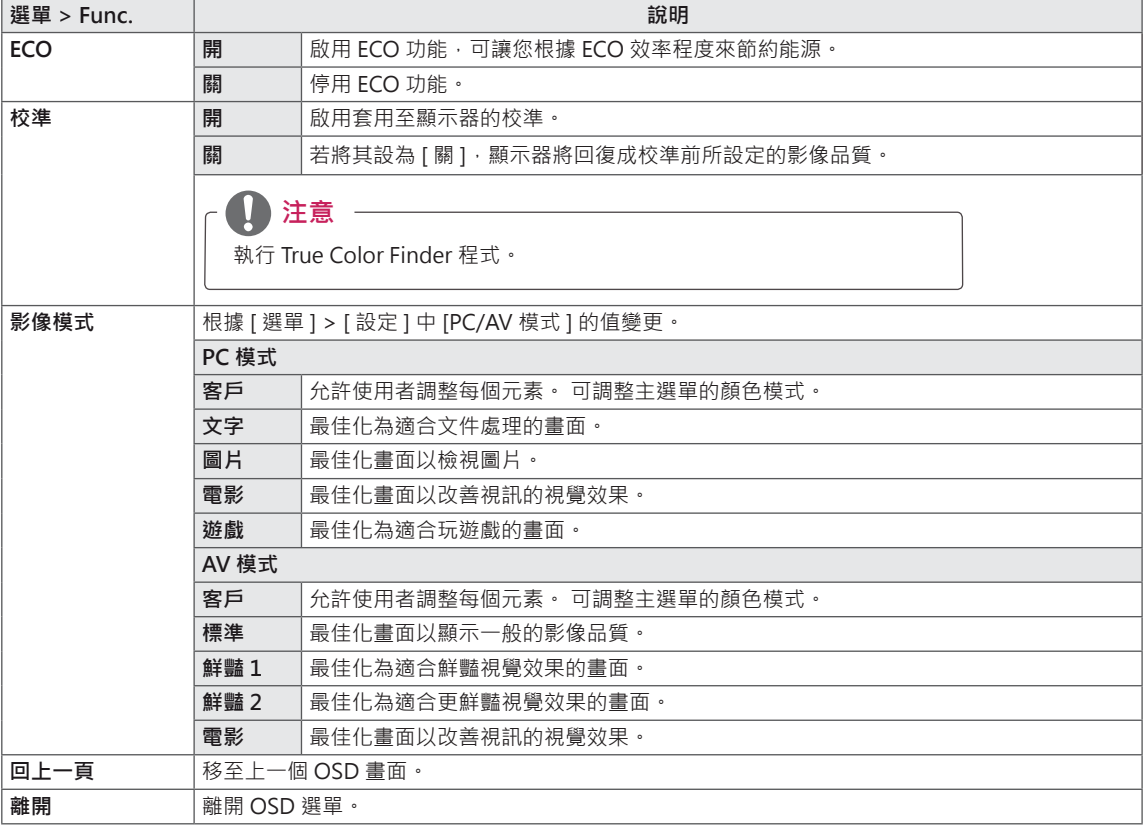

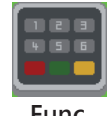

**Func.**

#### <span id="page-30-0"></span>**PIP ( 子母畫面 ) 設定**

- 1 若要檢視選單 OSD, 請按下顯示器底部的選單(■) 按鈕。
- 2 按下 < 或 > 移至 **PIP** ( 子母畫面 )。
- 3 按下 **OK** ( 確認 ) 選擇 **PIP** ( 子母畫面 )。
- 4 使用 < 或 > 按鈕來設定選項。
- 5 選擇 × 離開 OSD 選單。 若要回到上層選單或設定其他選單項目,請使用選單( !) 按鈕。

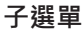

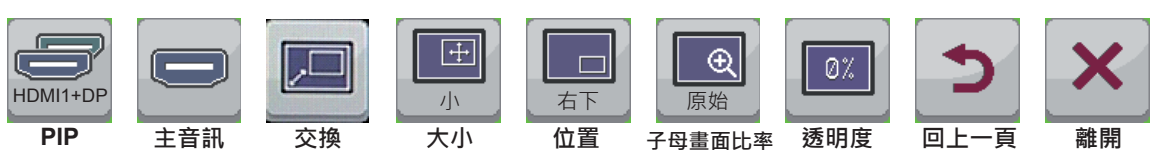

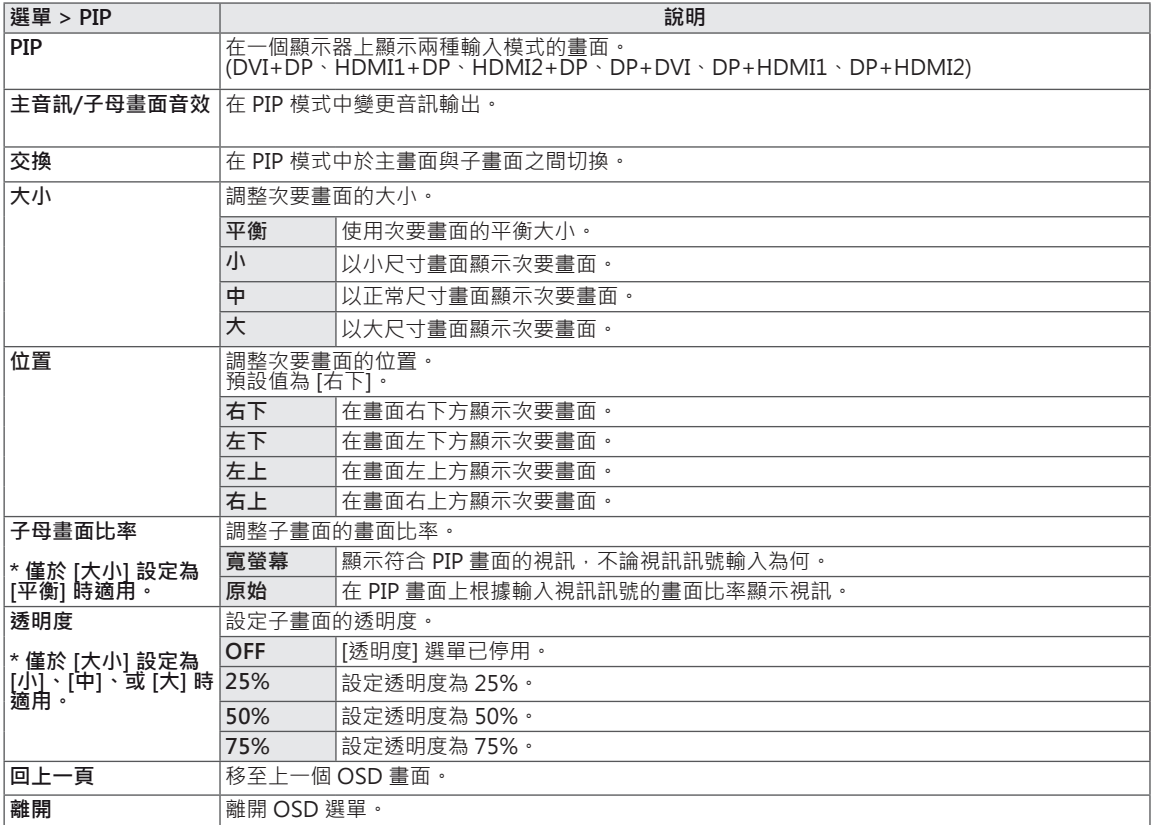

 $\mathbf 0$ **注意**

- 
- 若關閉 PIP ( 子母畫面 ) 模式 · 則將停用 [ 位置 ] ·<br>• 若將 [ 大小 ] 設為 [ 平衡 ] · 則將停用 [ 位置 ] ·
- 若 PIP 模式設定為 [ 關 ] · 則 [ 主音訊 ]、[ 交換 ]、[ 大小 ]、[ 位置 ]、[ 子母畫面比率 ] 和 [ 透明度 ] 選單都會停用。 若 [ 大小 ] 設定為 [ 平衡 ],則 [ 位置 ] 和 [ 透明度 ] 選單都會停用。
- [ 子母畫面比率 ] 選單僅在 [ 平衡 ] 模式中啟用 · 並在沒有子母畫面輸入訊號時停用 ·

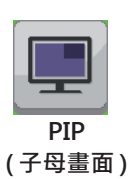

#### <span id="page-31-0"></span> **影像**

1 若要檢視選單 OSD,請按下顯示器底部的選單(■)按鈕。

- 2 按下 < 或 > 移至**影像**。
- 3 按下 **OK** ( 確認 ) 選擇**影像**。
- 4 使用 < 或 > 按鈕來設定選項。
- 5 選擇 × 離開 OSD 選單。 若要回到上層選單或設定其他選單項目,請使用選單 ( **)** 按鈕。

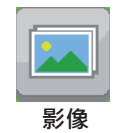

#### **子選單**

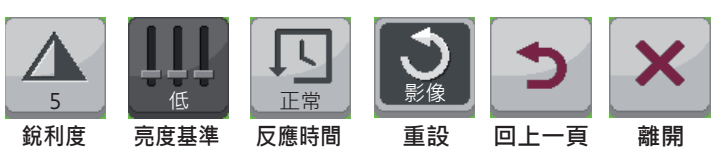

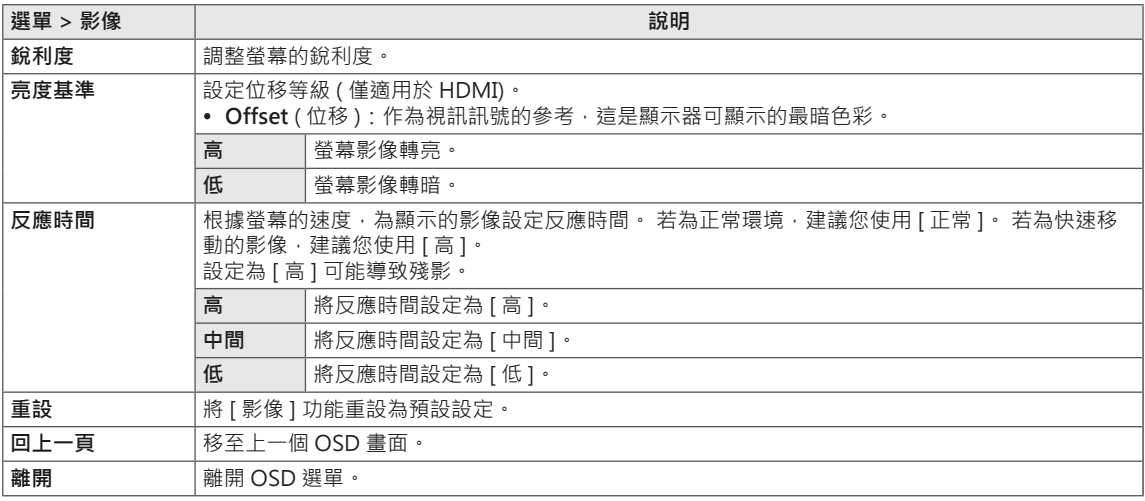

#### <span id="page-32-0"></span> **色彩**

- 1 若要檢視選單 OSD,請按下顯示器底部的選單(■)按鈕。
- 2 按下 < 或 > 移至**色彩**。
- 3 按下 **OK** ( 確認 ) 選擇**色彩**。
- 4 使用 < 或 > 按鈕來設定選項。
- 5 選擇 × 離開 OSD 選單。 若要回到上層選單或設定其他選單項目,請使用**選單(**1)按鈕。
- **子選單**

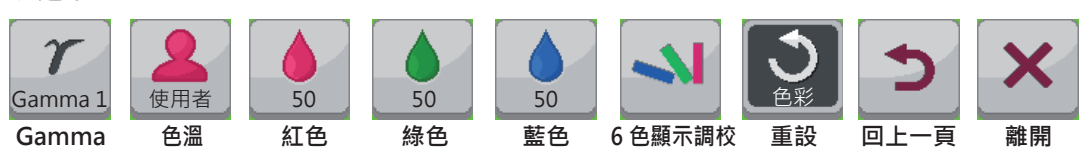

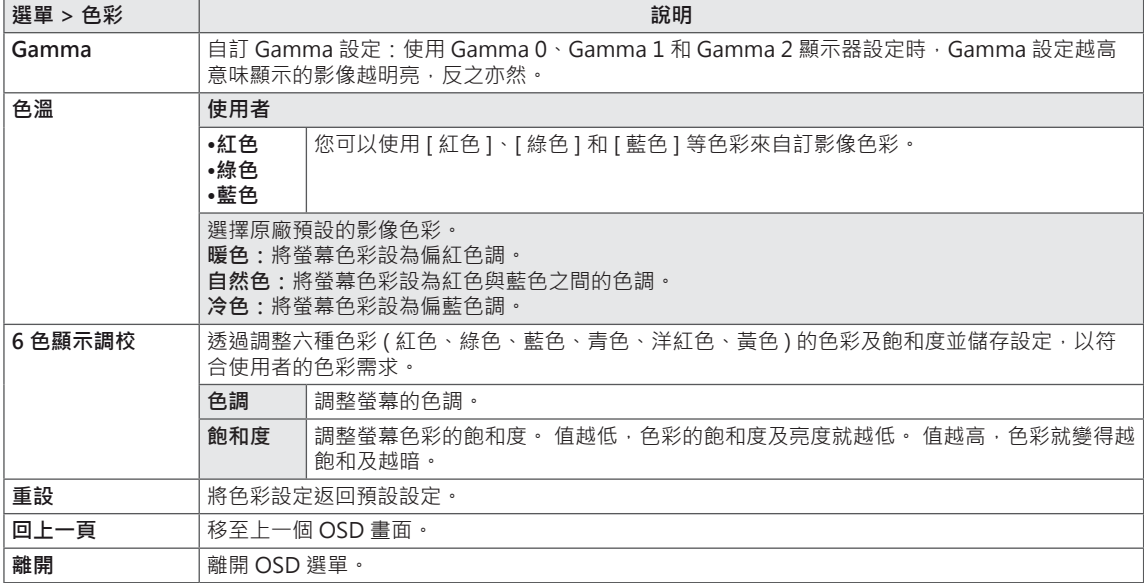

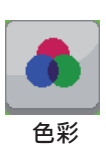

#### <span id="page-33-0"></span> **設定**

- 1 若要檢視選單 OSD,請按下顯示器底部的選單(■)按鈕。
- 2 按下 < 或 > 移至**設定**。
- 3 按下 **OK** ( 確認 ) 選擇**設定**。
- 4 使用 < 或 > 按鈕來設定選項。
- 5 選擇 × 離開 OSD 選單。 若要回到上層選單或設定其他選單項目,請使用選單 ( **)** 按鈕。

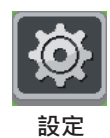

**子選單** 

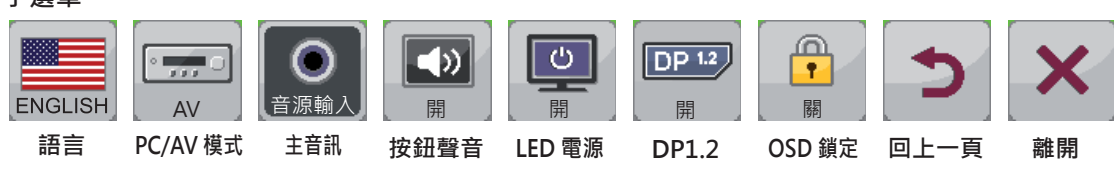

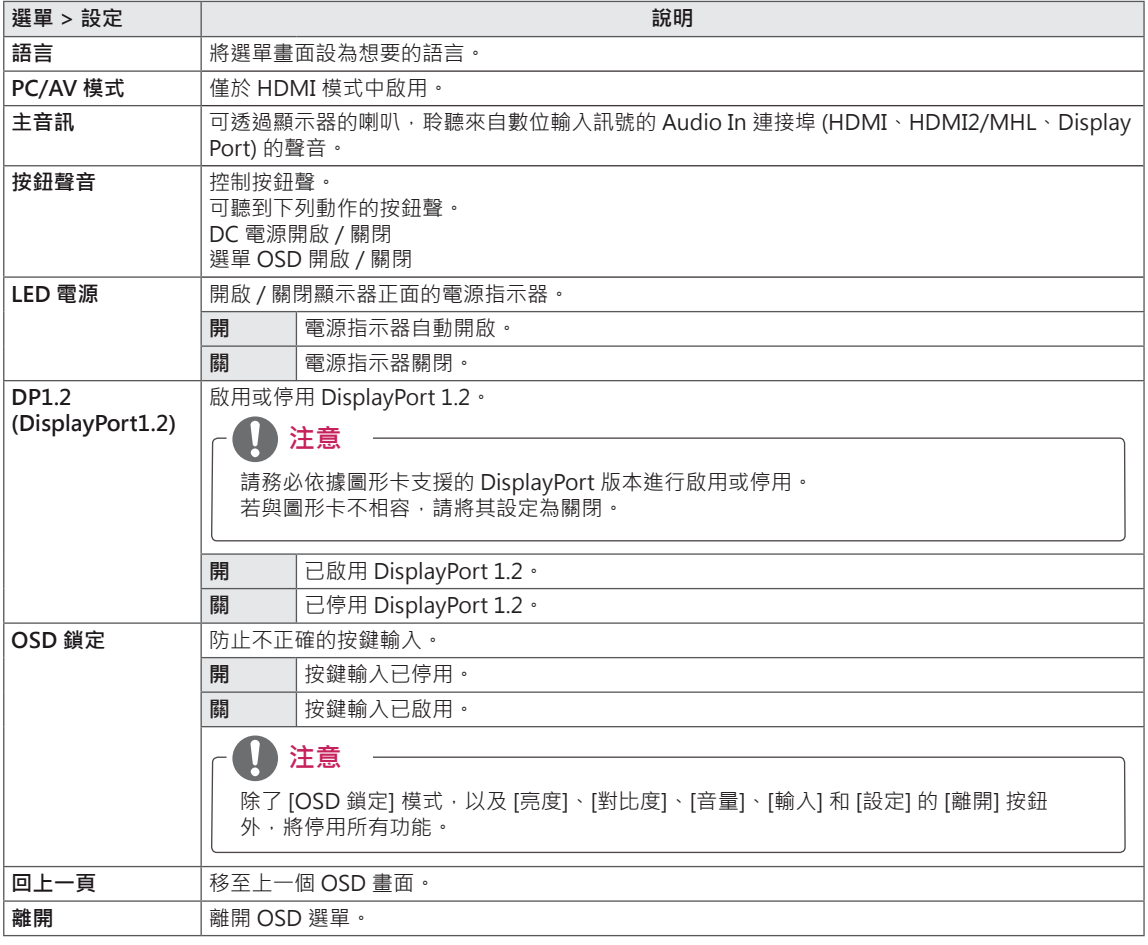

# <span id="page-34-0"></span>**疑難排解**

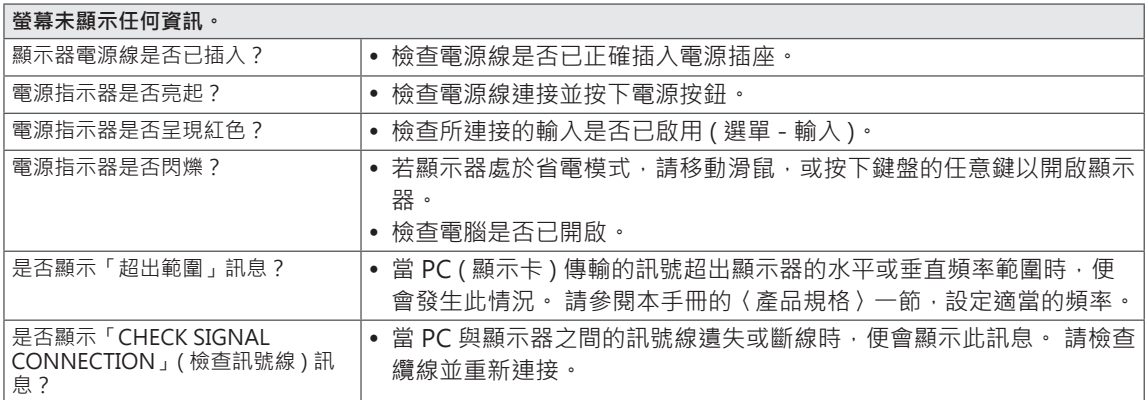

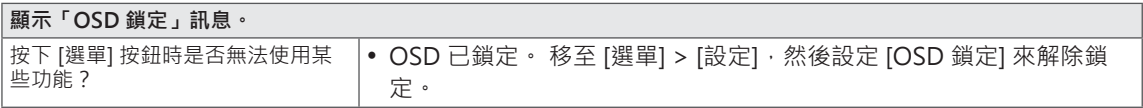

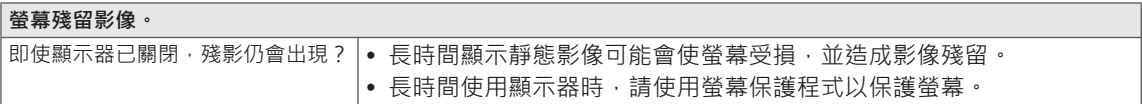

 $\mathbf{0}$ **注意**

• 垂直頻率: 若要顯示影像, 螢幕必須像日光燈一般每秒更新多次。 螢幕每秒更新的次數稱為 [ 垂直頻率 ] 或 [ 更新率 ], 並且以 Hz 表示。 • 水平頻率:顯示一條水平線所花費的時間稱為「水平週期」。 一秒所顯示的水平線條數目計算方式,

可用一除以水平週期得出。 此即為「水平頻率」,並以 kHz 表示。

- y 檢查顯示卡的解析度或頻率是否處於顯示器允許的範圍內,並在**控制台 > 顯示 > 設定**中設為建議 (最佳) 解析度。
- 若未將顯示卡設為建議 ( 最佳 ) 解析度, 可能會導致文字模糊、畫面變暗、顯示區域遭截斷, 或畫面對 齊錯誤。
- 設定程序可能視電腦及/或作業系統而異。此外,部分顯示卡可能不支援特定的解析度。若是這種情況, 請連絡電腦或顯示卡製造商以取得協助。
- y 部分顯示卡可能不支援 2560x1080 解析度。 若無法顯示解析度,請與顯示卡的製造商連絡。

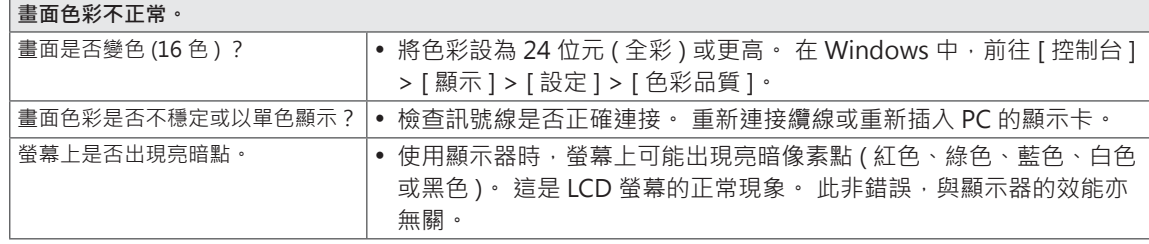

# <span id="page-36-0"></span>**規格**

29EA93 | 29EB93

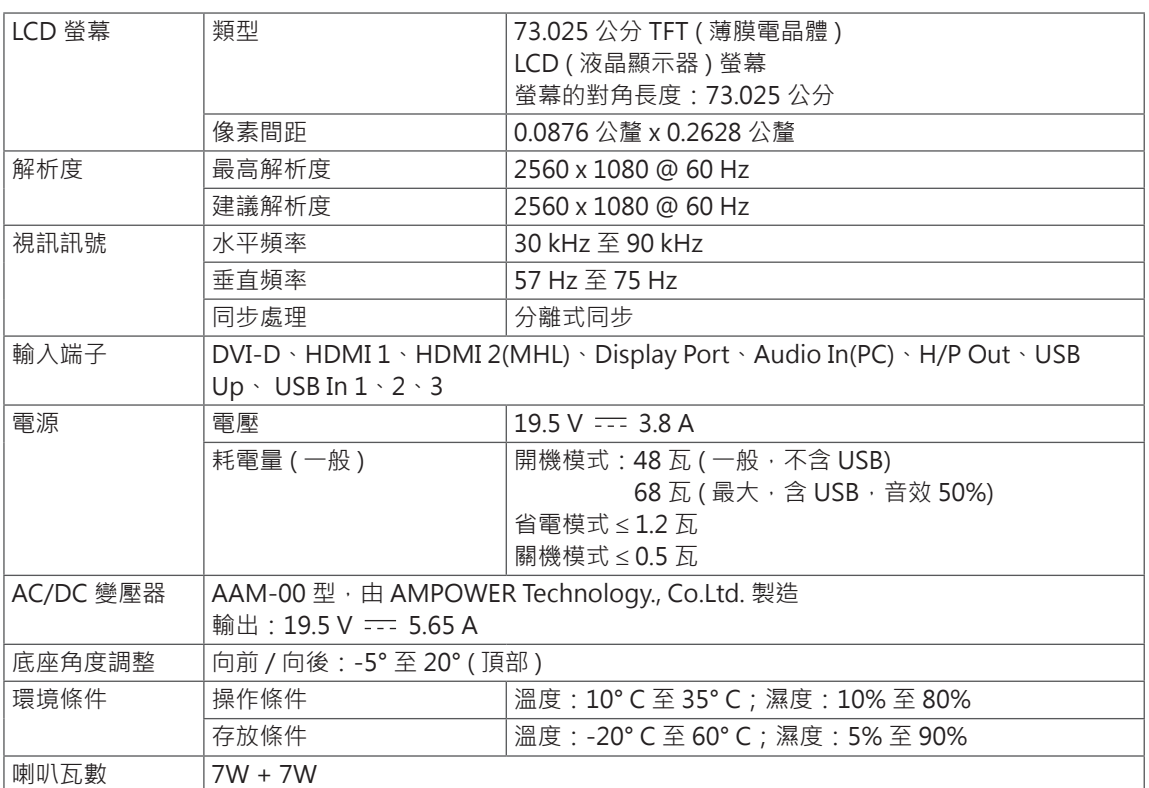

#### 29EA93

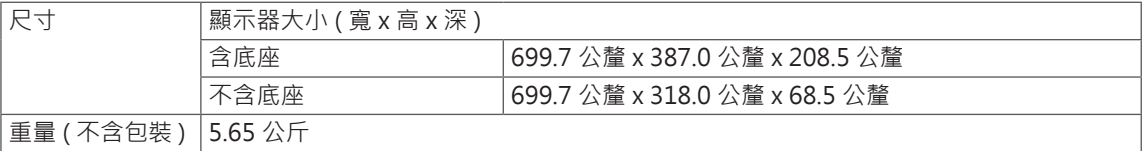

#### 29EB93

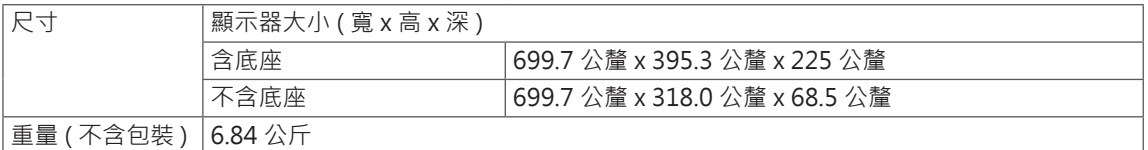

規格可能變更,恕不另行通知。

# <span id="page-37-0"></span>**原廠支援模式 ( 預設模式、DVI-D/HDMI/PC Display Port)**

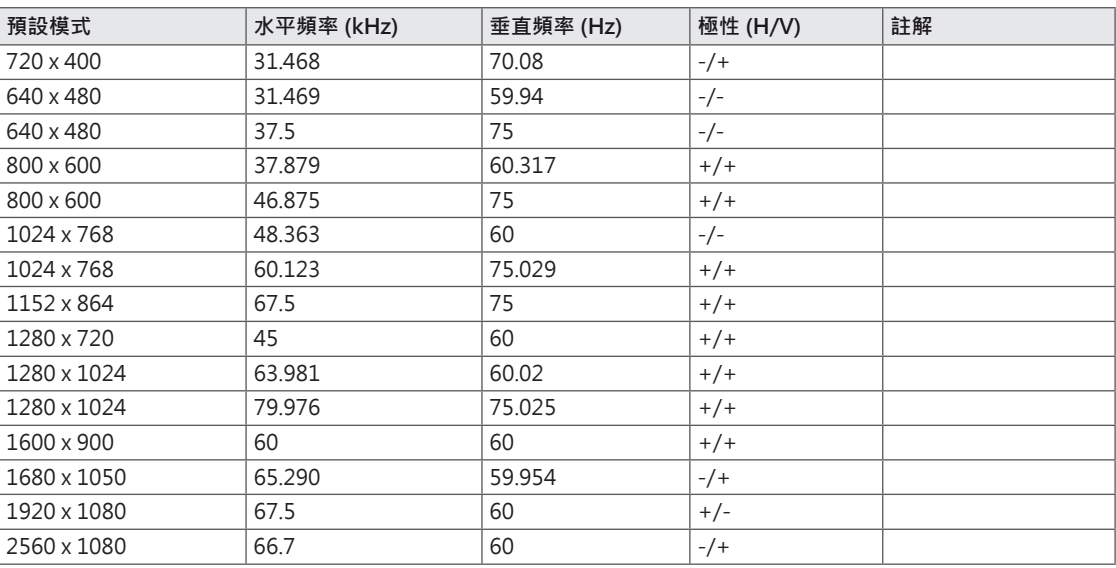

# **HDMI/MHL 計時 ( 視訊 )**

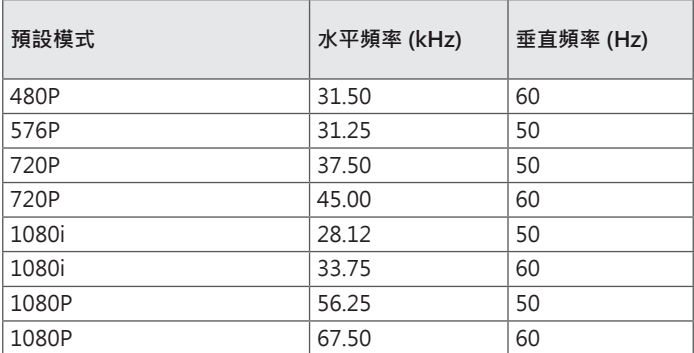

# **電源指示器**

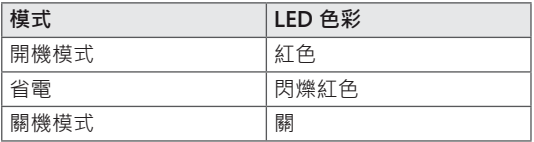

# <span id="page-38-0"></span>**適當姿勢**

### **使用顯示器的適當姿勢**

調整螢幕,以便讓您以略低於自然視線水平的角度舒適地觀看螢幕。

- 每小時休息大約十分鐘,減輕長時間使用所引起的疲勞。
- 觸控顯示器的底座可讓產品保持在最佳使用位置。 在-5°到20°之間調整底座角度,以取得最佳的螢幕視角。

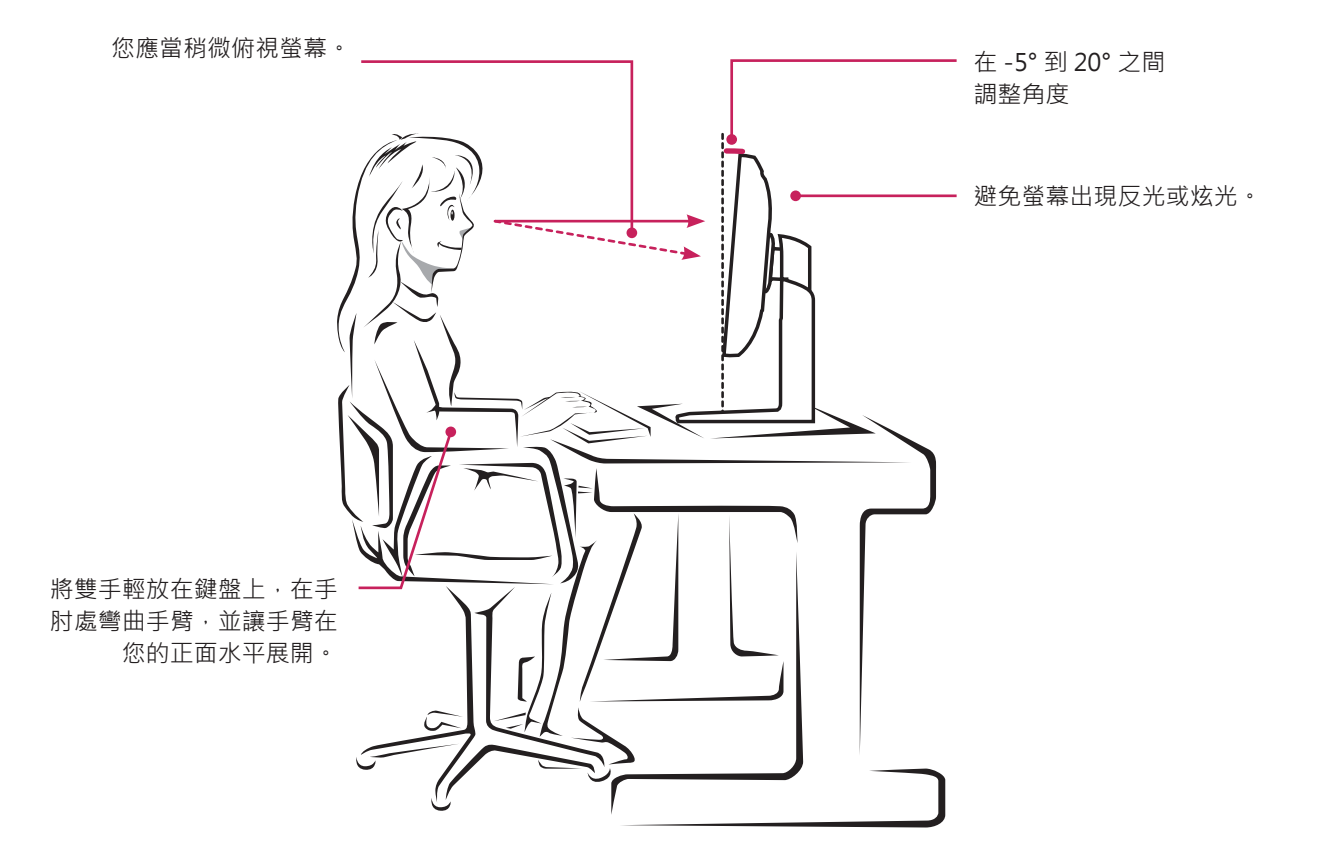

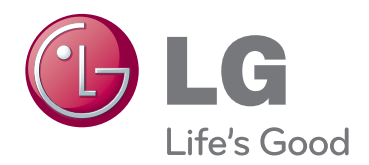

請務必先閱讀《安全事項》再使用產品。 請將《使用手冊》(光碟)收置於易取用處, 以供日後參考。 本裝置型號及序號位於其背面和其中一側。 請記下號碼,以便日後如需維修時使用。 型號

序號 <u>\_\_\_\_\_\_\_\_\_\_\_\_\_\_\_\_\_\_\_\_\_\_</u>